# **INSPIRON™**

## **INSTALLERINGSHÅNDBOK**

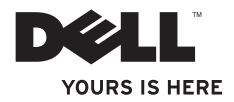

## **INSPIRON™**

**INSTALLERINGSHÅNDBOK**

Forskriftsmodell: W03B-serien Forskriftstype: W03B001

## **Merknader, forsiktighetsregler og advarsler**

**MERK:** MERK angir viktig informasjon som gjør at du kan bruke datamaskinen mer effektivt.

**FORSIKTIG: FORSIKTIG angir enten potensiell fare for maskinvaren eller tap av data, og forteller hvordan du kan unngå problemet.**

**ADVARSEL: En ADVARSEL angir en potensiell fare for skade på eiendom, personskade eller dødsfall.**

Hvis du kjøpte en datamaskin i serien Dell™ n, gjelder ikke eventuelle henvisninger i dette dokumentet til Microsoft® Windows®-operativsystemet.

**Informasjonen i dette dokumentet kan endres uten varsel.**

#### **© 2011 Dell Inc. Med enerett.**

\_\_\_\_\_\_\_\_\_\_\_\_\_\_\_\_\_\_

Reproduksjon av dette materialet i enhver form er strengt forbudt uten skriftlig tillatelse fra Dell Inc.

Varemerker i teksten: Dell, DELL-logoen, YOURS IS HERE, Inspiron, Solution Station og DellConnect er varemerker for Dell Inc. AMD, AMD Athlon og ATI Mobility Radeon er enten varemerker eller registrerte varemerker for Advanced Micro Devices, Inc. Microsoft, Windows og Windows-startknapplogoen er enten varemerker eller registrerte varemerker for Microsoft Corporation i USA og/eller andre land. Blu-ray Disc er et varemerke for Blu-ray Disc Association. Bluetooth er et registrert varemerke som eies av Bluetooth SIG, Inc. og brukes av Dell under lisens.

Andre varemerker og varenavn kan brukes i dette dokumentet som en henvisning til institusjonene som innehar rettighetene til merkene og navnene, eller til produktene. Dell Inc. fraskriver seg enhver eierinteresse for varemerker og navn som ikke er deres egne.

#### **September 2011 Delenr. 3KW9D Rev. A00**

## **Innhold**

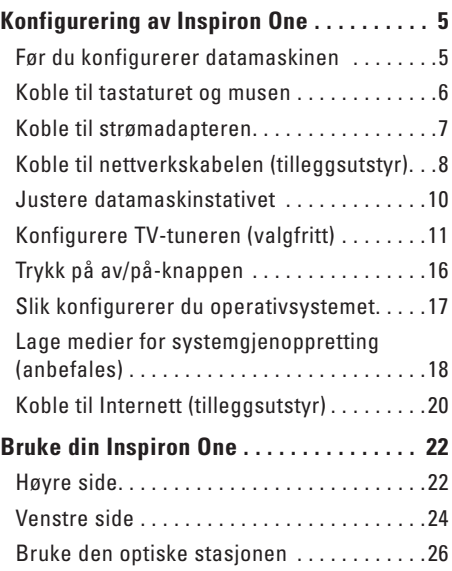

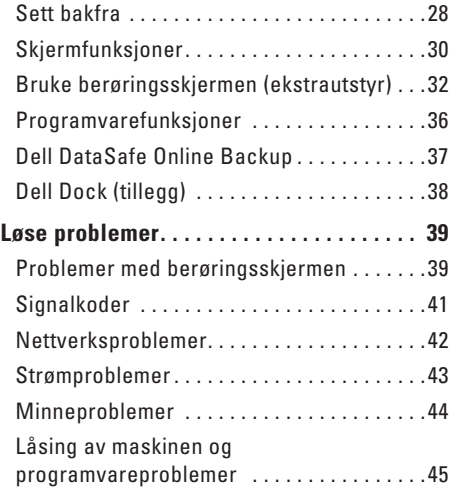

#### **Innhold**

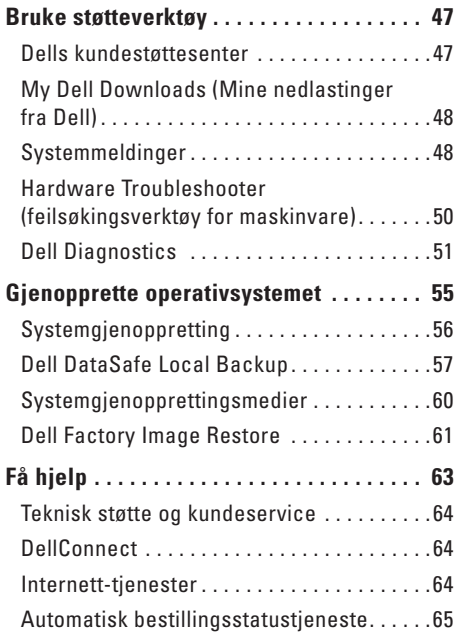

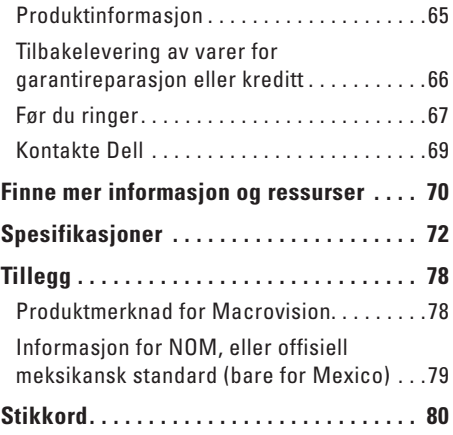

<span id="page-6-0"></span>I dette avsnittet forklarer vi hvordan du konfigurerer din Dell™ Inspiron One-datamaskin.

- **ADVARSEL: Før du begynner noen av prosedyrene i denne delen, må du lese sikkerhetsinformasjonen som fulgte med datamaskinen. Hvis du vil ha mer informasjon om sikkerhet, går du til hjemmesiden for overholdelse av forskrifter (Regulatory Compliance) på www.dell.com/regulatory\_compliance.**
- **MERK:** Datamaskinens servicekode og  $\mathscr{M}$ Ekspress-servicekode finner du på en etikett på baksiden av datamaskinen. Bruk servicekoden eller Express-servicekoden til å identifisere maskinen når du besøker Dells nettsted for kundestøtte eller kontakter Dells kundestøtte.

## **Før du konfigurerer datamaskinen**

Når du skal velge hvor du vil plassere datamaskinen, må du sikre at du har enkel tilgang til en strømkilde, tilstrekkelig ventilasjon og en jevn overflate som du kan plassere datamaskinen på.

Hvis luftstrømmen rundt datamaskinen hindres, kan det føre til overoppheting. Du kan unngå overoppheting ved å sikre at det er minst 10,2 cm (4 tommer) klaring bak datamaskinen og minst 5,1 cm (2 tommer) på alle andre sider. Plasser aldri datamaskinen i et lukket rom, for eksempel et skap eller en skuff, når strømmen er slått på.

## <span id="page-7-0"></span>**Koble til tastaturet og musen**

Koble til USB-tastaturet og USB-musen til USB-kontaktene på datamaskinen.

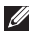

**MERK:** Hvis du kjøpte et trådløst tastatur og en trådløs mus sammen med datamaskinen, kobler du USB-mottageren til USB-kontakten. Se dokumentasjonen som fulgte med det trådløse tastaturet og musen hvis du vil ha mer informasjon.

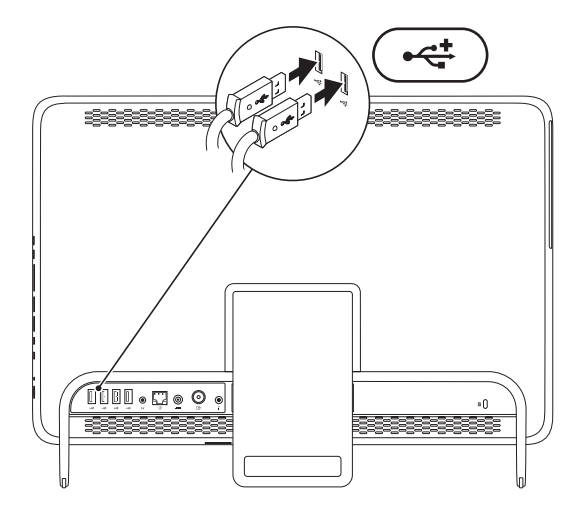

## <span id="page-8-0"></span>**Koble til strømadapteren**

Koble strømadapteren til datamaskinen, og koble den deretter til en stikkontakt eller et overspenningsvern.

**ADVARSEL: Strømadapteren fungerer med stikkontakter over hele verden. Strømstøpsler og grenuttak kan imidlertid variere fra land til land. Hvis du bruker en inkompatibel kabel eller kobler kabelen feil til grenuttaket eller stikkontakten, kan det føre til brann eller permanent skade på datamaskinen.**

<span id="page-8-1"></span>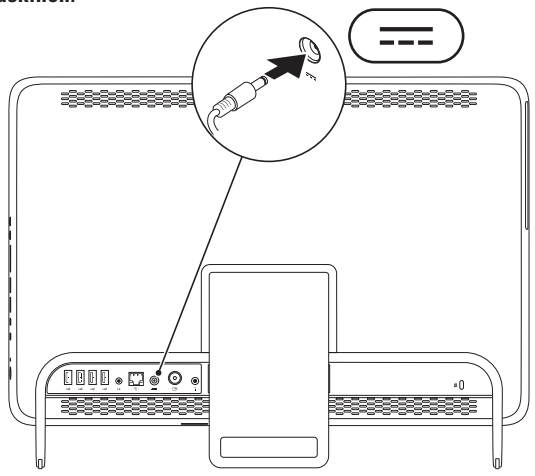

## <span id="page-9-0"></span>**Koble til nettverkskabelen (tilleggsutstyr).**

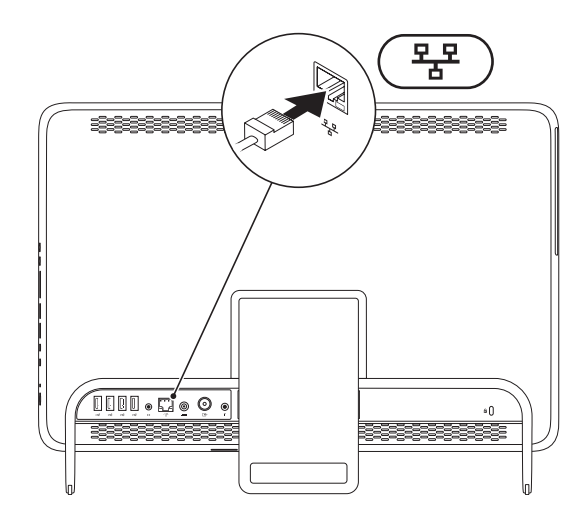

Det kreves ikke nettverkstilkobling for å fullføre denne datamaskininstallasjonen, men hvis du har et nettverk eller en Internettforbindelse som bruker nettverkskabel, kan du koble til denne nå.

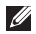

**MERK:** Du kan kun bruke en Ethernet-kabel (RJ45-kontakt) for å koble deg til nettverkstilkoblingen. Sett ikke en telefonledning (RJJ-kontakt) i nettverkstilkoblingen.

Hvis du vil koble datamaskinen til et nettverk eller bredbåndenhet, setter du den ene enden av nettverkskabelen i en nettverkskontakt eller nettverks- eller bredbåndenheten. Sett den andre enden av nettverkskabelen i kontakten på nettverkskortet (RJ45-kontakten) på datamaskinens bakpanel. Et klikk angir at nettverkskabelen er ordentlig tilkoblet.

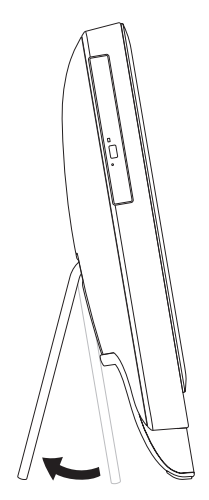

#### <span id="page-11-0"></span>**Justere datamaskinstativet ADVARSEL: Ikke bruk stativet til å bære datamaskinen eller vippe datamaskinen opp ned.**

Skyv på stativet for å justere skjermen til en behagelig visningsvinkel. Det høres et tydelig klikk når stativet åpnes eller lukkes.

## <span id="page-12-1"></span><span id="page-12-0"></span>**Konfigurere TV-tuneren (valgfritt)**

Du kan se TV på datamaskinen ved å koble til en TV-/digital antenne-kabel eller en kabelboks til datamaskinen.

#### **Konfigurere med en kabelboks**

- **1.** Trekk beskyttelsen av IR-senderen og fest IR-senderen til IR-sensoren på kabelboksen.
- **2.** Koble IR-senderkabelen til IR-blasterkontakten på datamaskinen.

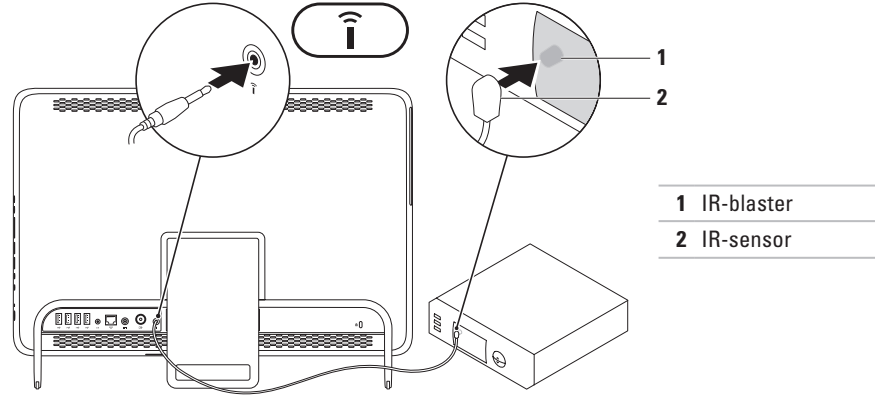

- **3.** Koble RF-kabelen til RF-utgangen på kabelboksen og til antenneinngangen på datamaskinen.
- **MERK:** RF-kabelen leveres ikke sammen med datamaskinen og må kjøpes separat.

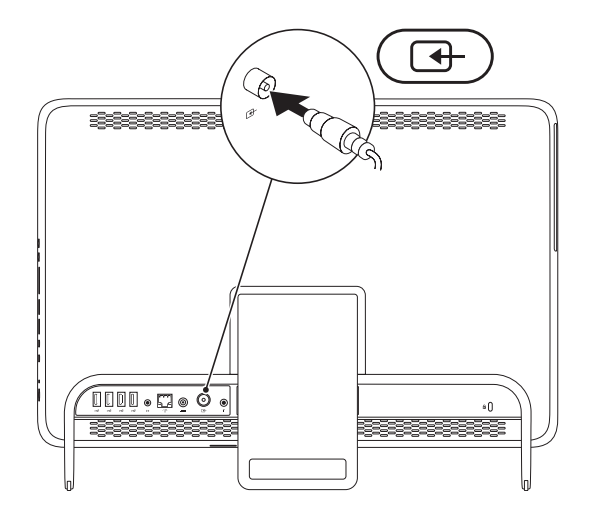

- **4.** Slå på datamaskinen.
- **5.** Klikk på **Start** → **Alle programmer**→ **Windows Media Center**→ **Oppgaver**→ **Innstillinger**→ **TV**.
- **6.** Følg veiledningen på skjermen.

#### **Konfigurere med en TV-/digital antenne-kabel**

**1.** Hvis det ikke allerede er gjort, setter du inn B-CAS-kortet i B-CAS-kortsporet på datamaskinen (bare Japan).

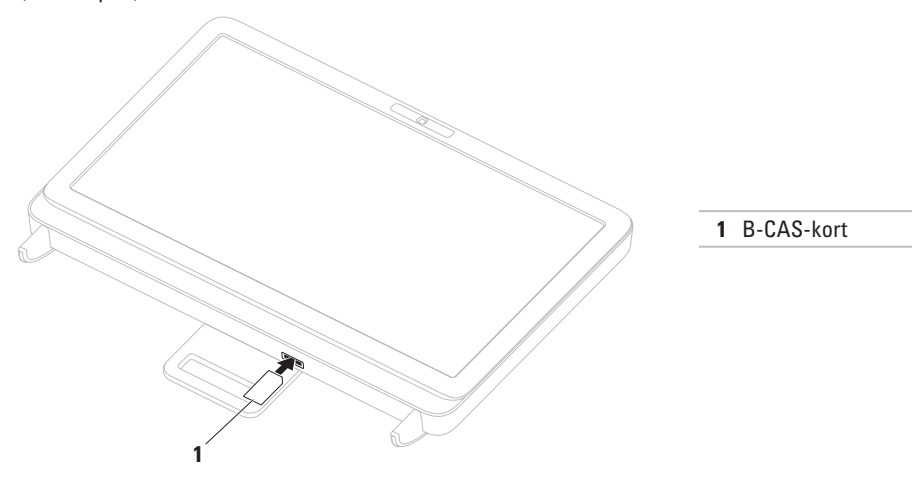

- **2.** Koble TV-/digital antenne-kabelen til antenneinngangen på datamaskinen.
- **3.** Slå på datamaskinen.
- **4.** Klikk på **Start** → **Alle programmer**→ **Windows Media Center**→ **Oppgaver**→ **Innstillinger**→ **TV**.
- **5.** Følg veiledningen på skjermen.

## <span id="page-17-0"></span>**Trykk på av/på-knappen**

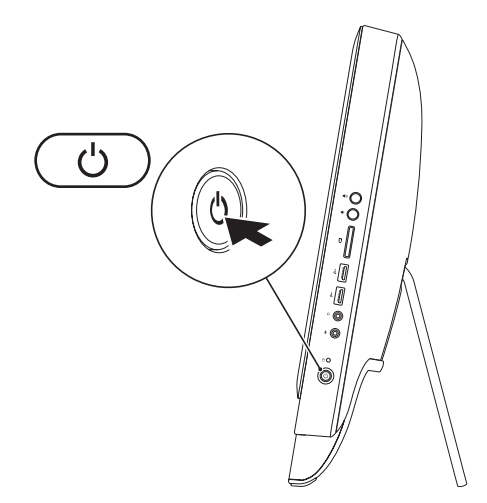

## <span id="page-18-0"></span>**Slik konfigurerer du operativsystemet**

Dell-datamaskinen er forhåndskonfigurert med operativsystemet du valgte når du kjøpte PC-en.

#### **Microsoft Windows**

Følg instruksjonene på skjermen for å konfigurere Microsoft® Windows® for første gang. Disse trinnene er obligatoriske, og det kan ta noe tid å fullføre dem. Konfigureringsskjermbildene for Windows fører deg gjennom flere trinn, blant annet godkjenning av lisensavtaler, angivelse av innstillinger og konfigurering av en Internett-tilkobling.

- **FORSIKTIG: Ikke avbryt operativsystemets konfigurering. Hvis du gjør det, kan det gjøre datamaskinen din ubrukelig, og du blir nødt til å installere operativsystemet på nytt.**
- **MERK:** For å oppnå optimal ytelse, anbefales det at du laster ned og installerer de seneste BIOS-er og drivere for datamaskinen, som er tilgjengelige på **support.dell.com**.
- **MERK:** Hvis du ønsker mer informasjon om operativsystemet og funksjoner, kan du besøke **support.dell.com/MyNewDell**.

#### **Ubuntu**

Følg instruksjonene på skjermen når du skal konfigurere Ubuntu for første gang. Se dokumentasjonen til Ubuntu for mer operativsystemspesifikk informasjon.

## <span id="page-19-0"></span>**Lage medier for systemgjenoppretting (anbefales)**

- 
- **MERK:** Vi anbefaler at du lager systemopprettingsmedier straks du har satt opp Microsoft Windows.

Systemgjenopprettingsmediene kan brukes til å gjenopprette datamaskinen til den tilstanden den var i da du kjøpte den, samtidig som du tar vare på datafiler (uten at du trenger Operativsystemplaten). Du kan bruke systemgjenopprettingsmedier hvis endringer i maskinvare, programvare, drivere eller andre systeminnstillinger har satt datamaskinen i en uønsket driftstilstand.

Du trenger følgende for å lage systemgjenopprettingsmediene:

- • Dell DataSafe Local Backup
- • USB-minnepinne med minimum 8 GB minnekapasitet eller DVD-R/DVD+R/Blu-ray Disc™
- **MERK:** Dell DataSafe Local Backup støtter ikke overskrivbare plater.

Slik lager du systemgjenopprettingsmedier:

- **1.** Pass på at strømadapteren er tilkoblet (se Koble til strømadapteren på side [7\)](#page-8-1).
- **2.** Sett inn platen eller USB-pinnen i datamaskinen.
- **3.** Klikk på **Start** → **Alle programmer**→ **Dell DataSafe Local Backup**.
- **4.** Klikk på **Create Recovery Media (Lag gjenopprettingsmedier)**.
- **5.** Følg veiledningen på skjermen.

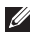

**MERK:** Hvis du ønsker informasjon om hvordan du bruker gjenopprettingsmediene til å gjenopprette operativsystemet, kan du se Systemgjenopprettingsmedier på side [60](#page-61-1).

## <span id="page-21-0"></span>**Koble til Internett (tilleggsutstyr)**

Hvis du vil koble datamaskinen til Internett, må du ha et eksternt modem eller en nettverkstilkobling og en Internett-leverandør.

Hvis du ikke har kjøpt et eksternt USB-modem eller en WLAN-adapter, kan du bestille dette via **www.dell.com**.

#### **Konfigurere en kablet tilkobling**

- • Hvis du bruker en oppringt tilkobling, må du koble telefonlinjen til telefonkontakten i veggen og det eksterne USB-modemet (tilleggsutstyr) før du konfigurerer Internetttilkoblingen.
- • Hvis du bruker en DSL- eller kabel-/ satellittmodemtilkobling, tar du kontakt med Internettleverandøren eller mobiltelefontjenesten for installasjonsanvisninger.

Følg instruksjonene i Konfigurere Internetttilkoblingen på side [21](#page-22-0) for å fullføre konfigureringen av den kablede Internetttilkoblingen.

#### **Konfigurere en trådløs tilkobling**

**MERK:** Se dokumentasjonen som fulgte med den trådløse ruteren når du skal konfigurere den.

Før du kan bruke den trådløse Internetttilkoblingen, må du koble til den trådløse ruteren.

Slik konfigurerer du tilkoblingen til en trådløs ruter:

- **1.** Lagre og lukk eventuelle åpne filer, og avslutt alle åpne programmer.
- **2.** Klikk på **Start** → **Kontrollpanel**.
- **3.** I søkeboksen skriver du nettverk og klikker deretter på **Nettverks- og delingssenter**→ **Koble til et nettverk**.
- **4.** Følg veiledningen på skjermen for å fullføre konfigureringen.

#### <span id="page-22-0"></span>**Konfigurere Internett-tilkoblingen**

Det er ulike Internett-leverandører og Internett-tilbud i ulike land. Kontakt Internettleverandøren for å få informasjon om tilbudene som er tilgjengelige i landet ditt.

Hvis du ikke kan koble til Internett, men har koblet deg til på samme måte tidligere, kan tjenesten fra Internett-leverandøren være nede. Kontakt Internett-leverandøren for å kontrollere at tienesten er tilgjengelig, eller prøv på nytt senere.

Ha Internett-leverandørinformasjonen for hånden. Hvis du ikke har en Internettleverandør, kan **veiviseren for tilkobling til Internett** hjelpe deg med å finne en.

Slik konfigurerer du Internett-tilkoblingen:

- **1.** Lagre og lukk eventuelle åpne filer, og avslutt alle åpne programmer.
- **2.** Klikk på **Start** → **Kontrollpanel**.
- **3.** I søkeboksen skriver du nettverk og klikker deretter på **Nettverks- og delingssenter**→ **Konfigurer en ny tilkobling eller et nytt nettverk**→ **Koble til Internett**. Vinduet **Koble til Internett** åpnes.
- **MERK:** Hvis du ikke vet hvilken type  $\mathscr{U}$ tilkobling du skal velge, klikker du på **Hjelp meg å velge** eller tar kontakt med Internettleverandøren.
- **4.** Følg instruksjonene på skjermen, og bruk installeringsinformasjonen fra Internettleverandøren, for å fullføre installeringen.

## <span id="page-23-0"></span>**Bruke din Inspiron One**

Dette avsnittet inneholder informasjon om funksjonene som er tilgjengelige på din Dell™ Inspiron One-datamaskin.

**Høyre side**

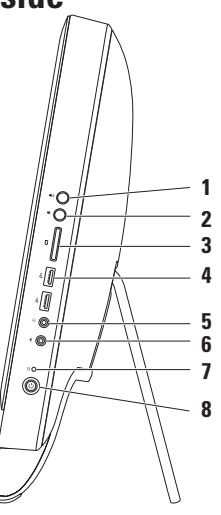

- **1 Volum opp-knapp:** Trykk for å øke volumnivået.
- **2 Volum ned-knapp:** Trykk for å redusere volumnivået.
- **3 7-i-1 mediekortleser:** Gir en rask og praktisk metode for å vise og dele digitale bilder, musikk, videoer og dokumenter som er lagret på minnekort.
- **4 USB 2.0-kontakter (2):** Kobler til USBenheter sommus, tastatur, skriver, ekstern stasjon eller MP3-spiller.

#### **5 Lydutgang/hodetelefonkontakt**: Kobler til høretelefoner.

**MERK:** Bruk linje ut-kontakten på baksiden av datamaskinen hvis du skal koble til strømdrevne høyttalere eller lydanlegg.

- **6 Lydinngang/mikrofonkontakt**: Kobler til en mikrofon eller mater inn signal for bruk med programmer med lyd.
- **7 Indikatorlampe for harddiskaktivitet**: Slås på når datamaskinen leser eller lagrer data. Et blinkende hvitt lys angir harddiskaktivitet.

**FORSIKTIG: Hvis du vil unngå å miste data, må du aldri slå eller flytte datamaskinen når lampen blinker, og heller ikke justere stativet.**

- **8 Av/på- knapp og -lys**: Slår datamaskinen av eller på når man trykker på den. Lampen på knappen angir følgende strømtilstander:
	- • Jevnt hvitt lys: Datamaskinen er på.
	- • Jevnt ravgult lys: Datamaskinen har oppdaget en feil under selvtesten (POST, Power-on self-test). Kontakt Dell for å få hjelp (se Kontakte Dell på side [69\)](#page-70-1).
	- • Blinkende ravgult lys: Datamaskinen er i hvilemodus eller ventemodus eller det er et problem med hovedkortet eller med strømforsyningen. Kontakt Dell for å få hjelp (se Kontakte Dell på side [69](#page-70-1)).
	- • Av: Datamaskinen er i dvalemodus eller avslått, eller den får ikke strøm.

<span id="page-25-0"></span>**Bruke din Inspiron One**

## **Venstre side**

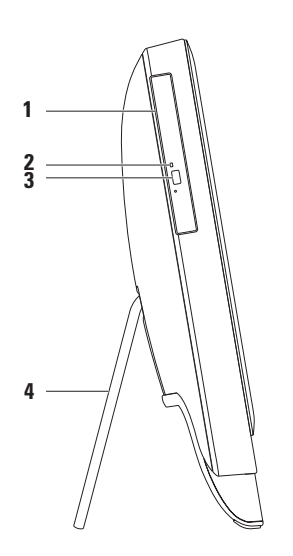

- **1 Optisk stasjon:** Spiller av eller tar opp CDer, DVDer og Blu-ray-plater (tilleggsutstyr). Se Bruke den optiske stasjonen på side [26](#page-27-1) for mer informasjon.
- **2 Lampe for optisk stasjon:** Blinker når du trykker på utløserknappen på den optiske stasjonen eller når du setter inn en plate som blir lest.
- **3 Utløserknapp for optisk stasjon:** Åpner den optiske stasjonen.
- **4 Datamaskinstativ:** Gjør at datamaskinen står stabilt, og gir deg dessuten muligheten til å justere skjermen til en behagelig visningsvinkel.

## <span id="page-27-0"></span>**Bruke den optiske stasjonen**

<span id="page-27-1"></span>**FORSIKTIG: Ikke trykk på CD- eller DVD-brettet når du åpner eller lukker det. Pass på at brettet er lukket når du ikke bruker stasjonen.**

**FORSIKTIG: Ikke flytt på datamaskinen mens du spiller av CD-er eller DVD-er.**

Denne optiske stasjonen spiller av eller tar opp på CD-er, DVD-er og Blu-ray-plater (tilleggsutstyr). Pass på at siden med skrift eller trykk vender mot deg når du setter inn plater i skuffen til den optiske stasjonen.

Slik plasserer du en plate i den optiske stasjonen:

- **1.** Trykk på utløserknappen på den optiske stasjonen.
- **2.** Plasser platen med siden med trykk vendt mot deg i midten av skuffen til den optiske stasjonen, og klikk platen på plass på spindelen.
- **3.** Trykk skuffen til den optiske stasjonen forsiktig tilbake.

#### **Bruke din Inspiron One**

- skuff til optisk stasjon
- spindel
- plate
- utløserknapp

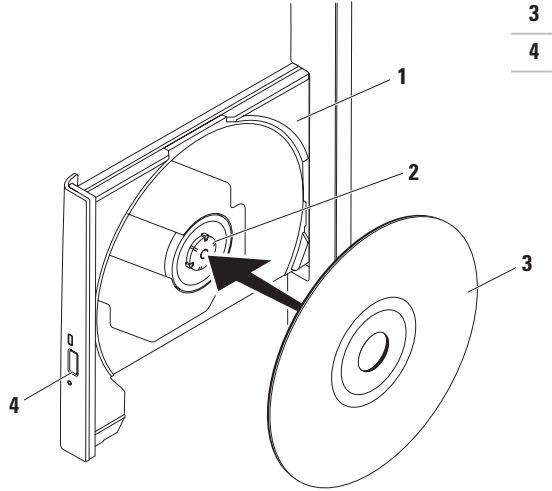

<span id="page-29-0"></span>**Bruke din Inspiron One**

## **Sett bakfra**

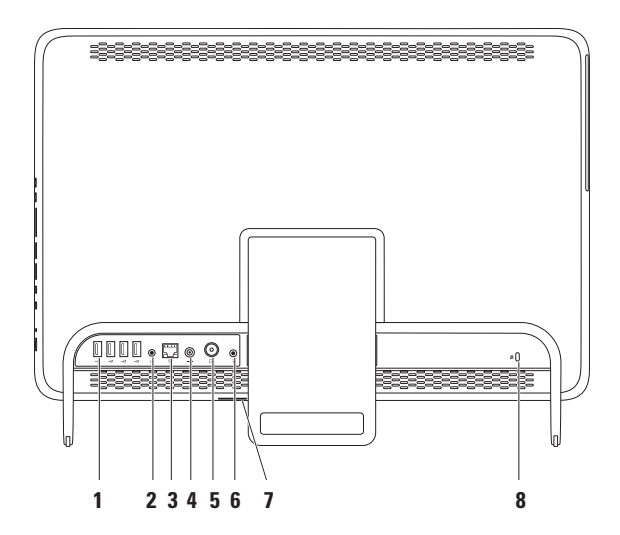

- **1 USB 2.0-kontakter** (4): Kobler til USB-enheter, for eksempel mus, tastatur, skriver, ekstern stasjon eller MP3-spiller.
- **2 (** $\overrightarrow{ }$ **) Linie ut-kontakt:** Kobler til strømdrevne høyttalere eller Ivdanlegg.
- **3 Nettverkskontakt:** Kobler datamaskinen til et nettverk eller en bredbåndsenhet hvis du bruker et kablet nettverk. De to lampene ved siden av kontakten angir statusen og aktiviteten for et kabeltilkoblet nettverk.
- **4 Strømadapterkontakt:** Kobles til strømadapteren for å tilføre strøm til datamaskinen.
- **5 Antennekontakt (tilleggsutstyr):** Kobler til en ekstern antenne slik at du kan se programmer ved å bruke TV-tunerkortet (tilleggsutstyr).
- **6 IR-blasterkontakt (tilleggsutstyr):** Kobler til en ekstern IR-enhet, for eksempel en kabelboks.
- **7 B-CAS-kortspor (tilleggsutstyr):** Gir mulighet til å installere et B-CAS-kort som kreves for dekoding av digitale TV-signaler i Japan. Hvis du vil ha mer informasjon, kan du se Sette opp TV-mottakeren (tilleggsutstyr) på side [11](#page-12-1).
- **8 Spor for sikkerhetskabel:** Her kan du feste en sikkerhetskabel, som er tilgjengelig i databutikker, til datamaskinen.

**MERK:** Før du kjøper en sikkerhetskabel, bør du forsikre deg om at den passer i sikkerhetskabelsporet på datamaskinen.

<span id="page-31-0"></span>**Bruke din Inspiron One**

## **Skjermfunksjoner**

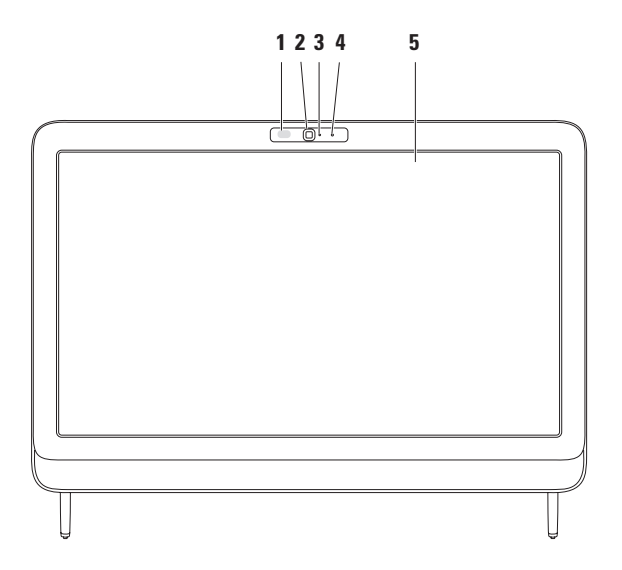

- **1 IR-mottaker (tilleggsutstyr):** Gjenkjenner signaler fra IR-enheter, for eksempel fjernkontrollen til en Dell-TV.
- **2 Kamera:** Innebygd kamera for opptak av video, konferanser og samtaler.
- **3 Indikatorlampe for kameraaktivitet:** Angir om kameraet er slått av eller på. Et fast hvitt lys angir kameraaktivitet.
- **4 Mikrofon:** Gir kvalitetslyd under videosamtaler og lydopptak av stemmer.
- **5 Skjerm:** Skjermens egenskaper kan variere avhengig av valgene du gjorde da du bestilte datamaskinen. Skjermen støtter bevegelsene zooming, hvile, flikk, rulling og rotering. Hvis du vil ha mer informasjon, kan du se Bevegelser for berøringsskjermen (tilleggsutstyr) på side [34](#page-35-0).

## <span id="page-33-0"></span>**Bruke berøringsskjermen (ekstrautstyr)**

Berøringsskjermfunksjonen på Dell Inspiron One gjør datamaskinen om til en interaktiv skjerm.

#### **Dell Stage**

Dell Stage-programvaren som installeres på datamaskinen, gir deg tilgang til favorittmedier og flerberøringsprogrammer.

Klikk på **Start** → **Alle programmer**→ **Dell Stage**→ **Dell Stage** for å starte Dell Stage.

**MERK:** Enkelte av programmene i Dell Stage kan startes direkte fra menyen **Alle programmer**.

Du kan tilpasse Dell Stage på følgende måte:

• Flytte en programsnarvei: Velg og hold programsnarveien til den blinker, og dra deretter snarveien til den ønskede plasseringen i Dell Stage.

- • Minimere: Dra Dell Stage-vinduet til bunnen av skjermen.
- • Tilpasse: Velg innstillingsikonet, og velg deretter det ønskede alternativet.

Følgende programmer finnes i Dell Stage:

- **MERK:** Enkelte av programmene kan være utilgjengelig avhengig av valgene du tok da du kjøpte datamaskinen.
- • Music: Spill musikk eller søk gjennom musikkfilene dine etter album, artist eller låttittel. Du kan også lytte på radiostasjoner fra hele verden. Med Napster-programmet (tillegg) kan du laste ned sanger når du er koblet til Internett.
- • YouPaint: Tegn og rediger bilder.
- • Games: Spill berøringsaktiverte spill.
- • Documents: Gir hurtigtilgang til Dokumenter-mappen på datamaskinen din.
- PHOTO: Vis, organiser eller rediger bilder. Du kan lage lysbildefremvisninger og samlinger av bildene dine og laste dem opp til **Facebook** eller **Flickr** Når du er koblet til Internett.
- • Dell Web: Gir en forhåndsvisning av opptil fire av dine favorittwebsider. Klikk eller trykk på forhåndsvisningen av websiden for å åpne den i webleseren.
- VIDEO: Vis videoer. Med CinemaNowprogrammet (tillegg) kan du kjøpe og laste ned eller leie filmer og TV-programmer når du er koblet til Internett.
- SHORTCUTS: Gir hurtigtilgang til programmer du ofte bruker.
- STICKYNOTES: Lag notater eller påminnelser fra tastaturet eller berøringsskjermen. Disse notatene vises på oppslagstavlen neste gang du åpner STICKYNOTES. Du kan også lagre notater på skrivebordet ditt.
- • Web Tile: Gir en forhåndsvisning av opptil fire av dine favorittwebsider. I Web Tile kan du legge til, redigere eller slette en forhåndsvisning av en webside. Klikk eller trykk på forhåndsvisningen av websiden for å åpne den i webleseren. Du kan også lage flere Web Tile-enheter via programgalleriet.

#### **Bevegelser for berøringsskjermen (tilleggsutstyr)**

**MERK:** Enkelte av bevegelsene er programspesifikke og fungerer kanskje ikke utenfor programmet.

#### **Zoom**

Med zoom kan du øke eller redusere forstørrelsen av skjerminnholdet.

**Knip:** Gjør at du kan zoome inn eller ut ved å bevege to fingre fra hverandre eller føre dem nærmere hverandre på skjermen.

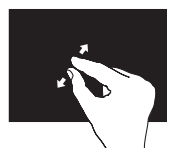

Slik zoomer du inn: Beveg to fingre fra hverandre for å forstørre innholdet i det aktive vinduet.

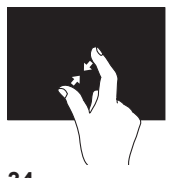

Slik zoomer du ut: Beveg to fingre nærmere hverandre for å forminske visningen av det aktive vinduet.

### <span id="page-35-0"></span>**Hvil**

Gir deg tilgang til tilleggsinformasjon ved å simulere et høyreklikk.

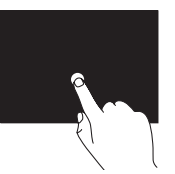

Trykk og hold en finger mot berøringsskjermen for å åpne kontekstavhengige menyer.

#### **Flikk**

Gjør at du kan vende innholdet fremover eller bakover, avhengig av flikkbevegelsens retning.

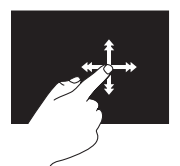

Beveg en finger raskt i den ønskede retningen for å vende på innhold i det aktive vinduet, som sider i en bok. Flikkbevegelsen fungerer også vertikalt når man navigerer etter innhold som bilder eller låter i en spilleliste.
### **Rulle**

Med denne funksjonen kan du rulle gjennom innholdet. Rullefunksjonen inkluderer:

**Panorer:** Gjør at du kan flytte fokuset på et markert element når hele elementet ikke er synlig.

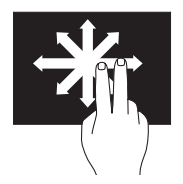

Beveg to fingre i den ønskede retningen for å panorere det valgte elementet.

**Rull vertikalt:** Gjør at du kan rulle opp eller ned i det aktive vinduet.

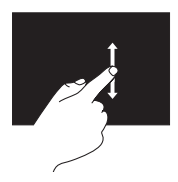

Beveg en finger opp eller ned for å aktivere vertikal rulling.

**Rull horisontalt:** Gjør at du kan rulle til høyre eller til venstre i det aktive vinduet.

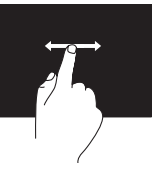

Beveg en finger til høyre eller til venstre for å aktivere horisontal rulling.

### **Roter**

Gjør at du kan rotere det aktive innholdet på skjermen.

**Vri:** Gjør at du kan rotere aktivt innhold ved hielp av to fingre.

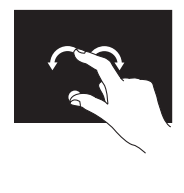

Hold tommelen eller en annen finger på plass, mens du beveger en annen finger i en bue til høyre eller venstre. Du kan også rotere det aktive innholdet ved å bevege begge fingrene i en sirkel.

# **Programvarefunksjoner**

### **Ansiktsgjenkjenningsfunksjonen FastAccess (Rask tilgang)**

Ansiktsgjenkjenningsfunksjonen FastAccess (Rask tilgang) kan være tilgjengelig på din datamaskin. Denne funksjonen sikrer Delldatamaskinen din ved at den lærer å gjenkjenne ansiktet ditt, og bruker dette til å kontrollere identiteten din for å automatisk oppgi påloggingsinformasjon der du vanligvis ville ha oppgitt denne informasjonen selv (som for eksempel å logge på en Windows-konto eller sikre webområder). Klikk på Start <sup>€→</sup>→ Alle **programmer**→ **FastAccess for mer informasjon.**

### **Produktivitet og kommunikasjon**

Du kan bruke datamaskinen til å lage presentasjoner, brosjyrer, kort, løpesedler og regneark. Du kan også redigere og vise digitale fotografier og bilder. Sjekk bestillingen din for å finne ut hvilken programvare som er installert på datamaskinen.

Når du er tilkoblet Internett, får du tilgang til webområder, mulighet til å opprette en e-post adresse, laste opp eller ned filer, og så videre.

### **Underholdning og multimedia**

Du kan bruke datamaskinen til å se film, spille spill, lage dine egne CD-er / DVD-er / Blu-rayplater (tilleggsutstyr) og høre på musikk og Internett-baserte radiostasjoner. Den optiske stasjonen kan støtte flere medieformater, blant annet CD-er, DVD-er, og Blu-ray-plater (tilleggsutstyr).

Du kan laste ned eller kopiere bilder og videofiler fra bærbare enheter som digitalkameraer og mobiltelefoner. Med valgfri programvare kan du organisere og lage musikkog videofiler som kan brennes på plater, lagres på bærbare produkter som MP3-spillere og håndholdte underholdningsenheter, eller spilles av og vises direkte på tilkoblede Tv-er, projektorer og annet hjemmekinoutstyr.

# **Dell DataSafe Online Backup**

- **MERK:** Dell DataSafe Online er kanskje ikke tilgiengelig i alle områder.
- **MERK:** En bredbåndstilkobling er anbefalt for raskere opplastings- eller nedlastingshastigheter.

Dell DataSafe Online er en automatisk sikkerhetskopierings- og gjenopprettingstjeneste som beskytter dataene dine og andre viktige filer mot alvorlige hendelser som tyveri, brann eller naturkatastrofer. Du kan få tilgang til tjenesten på datamaskinen via en passordbeskyttet konto.

Du finner mer informasjon på **DellDataSafe.com**. Slik planlegger du sikkerhetskopiering:

- **1.** Dobbeltklikk på ikonet for Dell DataSafe Online  $\bullet$  i systemstatusfeltet på Windowsskrivebordet.
- **2.** Følg veiledningen på skjermen.

# **Dell Dock (tillegg)**

Dell Dock er en gruppe med ikoner som gir enkel tilgang til ofte brukte programmer, filer og mapper. Du kan tilpasse Dock gjennom å

- • legge til eller fjerne ikoner
- • gruppere beslektede ikoner i kategorier
- • endre farge og plassering i Dock
- • endre virkemåten til ikonene

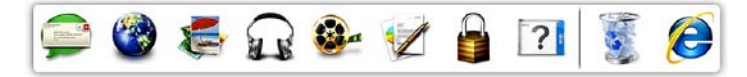

### **legge til en kategori**

**1.** Høyreklikk på dokken, klikk på **Legg til**→ **Kategori**.

Vinduet **Legg til/Rediger kategori** vises.

- **2.** Skriv inn en tittel for kategorien i **Title**-feltet (Tittel).
- **3.** Velg et ikon til kategorien fra boksen **Velg et bilde:**.
- **4.** Klikk på **Lagre**.

### **Legge til et ikon**

Dra og slipp ikonet til dokken eller til en kategori.

### **Fjerne en kategori eller et ikon**

- **1.** Høyreklikk på kategorien eller ikonet i Dock, og klikk på **Delete shortcut** (Slett snarvei) eller **Delete category** (Slett kategori).
- **2.** Følg veiledningen på skjermen.

### **Tilpasse Dock**

- **1.** Høyreklikk Dock, og klikk på **Advanced Setting...** (Avansert innstilling).
- **2.** Velg ønsket alternativ for å tilpasse dokken.

# <span id="page-40-0"></span>**Løse problemer**

Dette avsnittet gir informasjon om feilsøking på datamaskinen. Hvis følgende retningslinjer ikke løser problemet, kan du se Bruke støtteverktøy på side [47](#page-48-0) eller Kontakte Dell på side [69](#page-70-0).

**ADVARSEL: Kun kvalifisert** 

**servicepersonale bør fjerne dekselet på datamaskinen. Se servicehåndboken på support.dell.com/manuals for avanserte serviceinstruksjoner.**

## **Problemer med berøringsskjermen**

**Ikke alle eller ingen av flerberøringsfunksjonene fungerer som de skal.**

- • Noen av flerberøringsfunksjonene kan være deaktivert. Dobbeltklikk på **Flikk-**ikonet i meldingsområdet i systemstatusfeltet for å aktivere dem. Velg fanen **Berør** i vinduet **Penn og berøring**, og sørg for at alternativene **Bruk fingrene som inndataenhet** og **Aktiver flerberøringsbevegelser og -håndskriving** er valgt.
- • Berøringsskjermen leveres kalibrert fra fabrikken og trenger ikke kalibreres på nytt. Hvis du velger å kalibrere skjermen, kan du se Kalibrering av berøringsskjermen på side [40.](#page-41-0)
- • Flerberøringsfunksjonene er kanskje ikke støttet av programmet.

#### **Løse problemer**

#### **Hvis berøringsskjermens følsomhet begynner å bli dårlig:**

- • Kalibrer berøringsskjermen (se Kalibrering av berøringsskjermen på side [40\)](#page-41-0).
- • Det kan være fremmedelementer (for eksempel klistrelapper) som blokkerer for berøringssensorene. Slik fjerner du disse elementene:
	- a. Slå av datamaskinen.
	- b. Koble strømkabelen fra stikkontakten.
	- c. Bruk en ren, lofri klut og tørk både overflaten og sidene på berøringsskjermen for å fjerne skitt og fingeravtrykk.

### **Kalibrere berøringsskjermen**

<span id="page-41-0"></span>**MERK:** Vi anbefaler deg å kalibrere  $\mathscr N$ berøringsskjermen hvis du får problemer eller hvis du endrer skjermoppløsningen.

Når du skal kalibrere berøringsskjermen, klikker du på **Start** → **Kontrollpanel**→ **Innstillinger for tavle-PC**→ **Skjerm**→ **Kalibrer...**

# **Signalkoder**

Datamaskinen kan sende ut en serie med signaler (pip) under oppstarten hvis det er feil eller problemer. Denne signalserien kalles en signalkode og angir et problem. Hvis dette skjer, noterer du ned signalkoden og kontakter Dell™ (se Kontakte Dell på side [69](#page-70-0)) for å få hjelp.

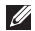

**MERK:** Hvis du skal skifte ut deler, kan du se servicehåndboken på **support.dell.com/manuals**.

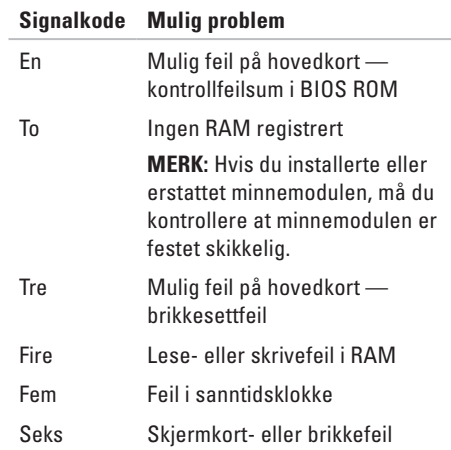

# **Nettverksproblemer**

### **Trådløs tilkobling**

#### **Hvis du mister nettverksforbindelsen:**

 Den trådløse ruteren er koblet fra eller er blitt deaktivert på datamaskinen.

- • Sjekk den trådløse ruteren for å kontrollere at den er slått på og koblet til datakilden (kabelmodem eller nettverkshub).
- • Kontroller at trådløst er aktivert på datamaskinen.
- • Gjenopprett forbindelsen til den trådløse ruteren (se Konfigurere en trådløs tilkobling på side [20\)](#page-21-0).
- • Noe kan forstyrre, blokkere eller avbryte den trådløse tilkoblingen. Forsøk å flytte datamaskinen nærmere den trådløse ruteren.

### **Kablede tilkoblinger**

#### **Kablet nettverksforbindelse mangler:**

Nettverkskabelen er løs eller skadet.

- • Kontroller nettverkskabelen for å se om den sitter i og ikke er skadet.
- • Lampen for koblingsintegritet på den integrerte nettverkskontakten gjør det mulig å bekrefte at tilkoblingen fungerer og gir informasjon om statusen:
	- Grønt: Det er god forbindelse mellom et 10/100-Mbps-nettverk og datamaskinen.
	- Oransje: Det er god forbindelse mellom et 1000 Mbps nettverk og datamaskinen.
	- Av: datamaskinen registrerer ikke en fysisk tilkobling til nettverket.
- **MERK:** Lampen for koblingsintegritet  $\mathscr{M}$ på nettverkskontakten er kun for kablet tilkobling. Lampen for koblingsintegritet gir ingen status for trådløse tilkoblinger.

# **Strømproblemer**

**Hvis strømlampen ikke lyser:** Datamaskinen er i dvalemodus, avslått, eller denfår ikke strøm.

- • Trykk på av/på-knappen. Hvis problemet var at datamaskinen var avslått eller i dvalemodus, vil den nå fungere som normalt igjen.
- • Koble til strømkabelen på nytt, både i kontakten bak på maskinen og i stikkontakten.
- • Hvis datamaskinen er koblet til et grenuttak med flere kontakter, kontrollerer du at grenuttaket er koblet til en stikkontakt og at grenuttaket er slått på.
- • Forsøk å koble til strøm uten å benytte overspenningsvern, forgrenere eller skjøteledninger for å kontrollere om maskinen lar seg slå på.
- • Test at stikkontakten virker ved hjelp av en annen enhet, for eksempel en lampe.
- • Kontroller kabeltilkoblingene til strømadapteren. Hvis strømadapteren har en lampe, sjekker du at denne lampen lyser.
- • Hvis problemet vedvarer, kontakter du Dell (se Kontakte Dell på side [69\)](#page-70-0).

#### **Hvis strømlampen lyser hvitt og du ikke får kontakt med datamaskinen:** Det kan være skjermen du ikke får kontakt med.

- • Trykk på av/på-knappen til datamaskinen slår seg av og slå den deretter på igjen.
- • Hvis problemet vedvarer, kontakter du Dell (se Kontakte Dell på side [69\)](#page-70-0).

#### **Hvis strømlampen lyser jevnt ravgult**:

Datamaskinen har oppdaget et problem under POST. Kontakt Dell hvis du trenger hjelp (se Kontakte Dell på side [69\)](#page-70-0).

**Hvis strømlampen blinker gult:** Datamaskinen er i hvilemodus eller ventemodus eller det er et problem med hovedkortet eller med strømforsyningen.

**Løse problemer**

- • Trykk på en tast på tastaturet, flytt på musen eller trykk på strømknappen for å avslutte hvile- eller dvalemodus.
- • Hvis skjermen ikke svarer, holder du inne av/på-knappen til datamaskinen slås av. Deretter slår du den på jgjen.
- • Hvis problemet vedvarer, kontakter du Dell (se Kontakte Dell på side [69\)](#page-70-0).

**Hvis du opplever interferens som forhindrer mottak av signaler på datamaskinen:** Et uønsket signal skaper interferens ved å forstyrre eller blokkere andre signaler. Noen mulige årsaker til interferens er:

- • Skjøteledninger for strøm, tastatur og mus
- • For mange enheter er koblet til samme grenuttak
- • Flere grenuttak er koblet til den samme stikkontakten

# **Minneproblemer**

#### **Hvis du får en melding om at det ikke er nok minne:**

- • Lagre og lukk alle åpne filer og avslutt alle åpne programmer som du ikke bruker, for å se om dette løser problemet.
- • Hvis problemet vedvarer, kontakter du Dell (se Kontakte Dell på side [69\)](#page-70-0).

#### **Hvis du opplever andre minneproblemer:**

- • Kjør Dell Diagnostics (se Dell Diagnostics på side [51\)](#page-52-0).
- • Hvis problemet vedvarer, kontakter du Dell (se Kontakte Dell på side [69\)](#page-70-0).

# <span id="page-46-0"></span>**Låsing av maskinen og programvareproblemer**

**Hvis datamaskinen ikke starter:** Forsikre deg om at strømkabelen er godt festet til datamaskinen og strømuttaket.

#### **Hvis et program slutter å reagere**:

Avslutt programmet:

- **1.** Trykk på <Ctrl><Skift><Esc> samtidig.
- **2.** Klikk på **Programmer**.
- **3.** Klikk på programmet som ikke reagerer.
- **4.** Klikk på **Avslutt oppgave**.

**Et program krasjer gjentatte ganger:** Sjekk dokumentasjonen for programvaren. Hvis nødvendig avinstallerer du programmet og installerer det på nytt.

**MERK:** Det følger vanligvis med installasjonsanvisninger i dokumentasjonen eller på CD-en.

**Hvis datamaskinen slutter å reagere eller det vises en blå skjerm:**

#### **FORSIKTIG: Du kan miste data hvis du ikke kan slå av operativsystemet på en kontrollert måte.**

Hvis maskinen ikke reagerer når du trykker på en tast på tastaturet eller flytter på musen, holder du inne av/på-knappen i minst 8–10 sekunder til maskinen slår seg av. Deretter starter du maskinen på nytt.

#### **Hvis et program er utviklet for et eldre Microsoft® Windows®-operativsystem:**

Kjør veiviseren for programkompatibilitet. Veiviseren for programkompatibilitet konfigurerer et program slik at det kjører i et miljø som ligner på operativsystemmiljøet til en tidligere versjon av Microsoft Windows.

#### **Løse problemer**

Slik kjører du Veiviser for programkompatibilitet:

- **1.** Klikk på **Start** → **Kontrollpanel**→ **Programmer**→ **Kjør programmer laget for tidligere Windows-versjoner**.
- **2.** Klikk på **Neste** i velkomstvinduet.
- **3.** Følg veiledningen på skjermen.

#### **Andre programvareproblemer:**

- • Sikkerhetskopier filene øyeblikkelig.
- • Bruk et antivirusprogram for å kontrollere harddisken eller CD-er.
- • Lagre og lukk eventuelle åpne filer eller programmer, og slå av datamaskinen via Start-menyen **8**.
- • Les dokumentasjonen for programvaren eller kontakt programvareprodusenten angående feilsøkingsinformasjon:
	- Kontroller at programmet er kompatibelt med operativsystemet på datamaskinen.
	- Kontroller at maskinen overholder minimumskravene til maskinvare

for å kunne kjøre programvaren. Du finner flere opplysninger i programvaredokumentasjonen.

- Kontroller at programmet er installert og konfigurert på riktig måte.
- Kontroller at enhetsdriverne ikke er i konflikt med programmet.
- Hvis nødvendig avinstallerer du programmet og installerer det på nytt.
- Skriv ned eventuell feilmelding som vises, for å få hjelp med feilsøking når du kontakter Dell.

# <span id="page-48-0"></span>**Bruke støtteverktøy**

# **Dells kundestøttesenter**

**Dells brukerstøttesenter** hjelper deg med å finne tjenesten, støtten og den systemspesifikke informasjonen du trenger.

Hvis du vil starte programmet, klikker du på ikonet i systemstatusfeltet på skrivebordet. Hjemmesiden for **Dells brukerstøttesenter** viser datamaskinens modellnummer, servicekode, ekspresservicekode og servicekontaktinformasjon.

Hjemmesiden har også koblinger til:

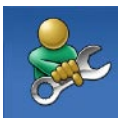

**Selvhjelp** (feilsøking, sikkerhet, systemytelse, nettverk/ Internett, sikkerhetskopiering/ gjenoppretting og Windowsoperativsystemet)

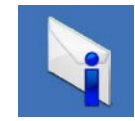

**Varsling** (meldinger for teknisk kundestøtte som er relevante for datamaskinen)

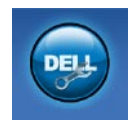

**Hjelp fra Dell** (teknisk brukerstøtte fra DellConnect™, kundeservice, opplæring og veiledning, praktisk hjelp fra Dell med Solution Station™ og Online Scan med PC CheckUp)

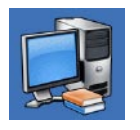

#### **Om systemet**

(Systemdokumentasjon, Garantiopplysninger, Systeminformasion, Oppgraderinger og Tilbehør)

Hvis du vil vite mer om **Dells brukerstøttesenter** og tilgjengelige brukerstøtteverktøy, kan du gå til **support.dell.com/support**.

# **My Dell Downloads (Mine nedlastinger fra Dell)**

**MERK:** My Dell Downloads er kanskje ikke tilgjengelig i alle områder.

Noe av programvaren som er forhåndsinstallert på den nye Dell-datamaskinen, har ikke en CD eller DVD som sikkerhetskopi. Denne programvaren er tilgjengelig på webområdet My Dell Downloads. Fra dette webområdet kan du laste ned tilgjengelig programvare for ny installering, eller lage dine egne sikkerhetskopier.

Slik registrerer du deg for å bruke My Dell Downloads:

- **1.** Gå til **DownloadStore.dell.com/media**.
- **2.** Følg instruksjonene på skjermen for å registrere deg og laste ned programvaren.
- **3.** Installer på nytt eller lag en sikkerhetskopi for fremtidig bruk.

# <span id="page-49-0"></span>**Systemmeldinger**

Hvis datamaskinen din har et problem eller en feil, kan den vise en systemmelding som kan hjelpe deg med å identifisere årsaken og finne ut hva du skal gjøre for å løse problemet.

**MERK:** Hvis den viste meldingen ikke er oppført i de følgende eksemplene, kan du se i dokumentasjonen for operativsystemet eller programmet du brukte da meldingen ble vist. Alternativt kan du kontakte Dell (se Kontakte Dell på side [69](#page-70-0)) for å få hjelp.

**Advarsel! Previous attempts at booting this system have failed at checkpoint [nnnn]. For help in resolving this problem, please note this checkpoint and contact Dell Technical Support**: Datamaskinen klarte ikke å gjennomføre oppstartsrutinen tre ganger på rad på grunn av samme feil. Kontakt Dell for å få hjelp (se Kontakte Dell på side [69\)](#page-70-0).

**CPU fan failure** (feil på CPU-vifte): Det har oppstått en feil på CPU-viften. Kontakt Dell for å få hjelp (se Kontakte Dell på side [69](#page-70-0)).

**System fan failure** (feil med systemvifte): Det er en feil med systemviften. Kontakt Dell for å få hjelp (se Kontakte Dell på side [69](#page-70-0)).

**Hard-disk drive failure (harddiskfeil):** Mulig feil på harddisk under POST. Kontakt Dell for å få hjelp (se Kontakte Dell på side [69](#page-70-0)).

**Hard-disk drive read failure (Kan ikke lese harddisk):** Mulig feil på harddisk under HDDoppstartstest. Kontakt Dell for å få hjelp (se Kontakte Dell på side [69\)](#page-70-0).

**Keyboard failure (tastaturfeil):** Feil på tastatur eller løs kabel. Sett på plass tastaturet.

**No boot device available** (Ingen tilgjengelig oppstartsenhet): Ingen oppstartbar partisjon på hardiskenheten, harddiskkabelen er løs, eller det finnes ingen oppstartbar enhet.

- • Hvis harddisken er oppstartenheten din, må du sørge for at kablene er tilkoblet, og at stasjonen er korrekt installert og partisjonert som en oppstartenhet.
- • Åpne systemoppsettet og kontroller at informasjonen for oppstartsekvens er riktig. Se servicehåndboken på **support.dell.com/manuals**

#### **No timer tick interrupt (ingen tidtakertikk):**

Mulig feil med en brikke på hovedkortet, eller feil med hovedkortet. Kontakt Dell for å få hjelp (se Kontakte Dell på side [69](#page-70-0)).

**USB over current error** (USB-overstrømsfeil): Koble fra USB-enheten. USB-enheten trenger mer strøm for å fungere som den skal. Bruk en ekstern strømkilde for å koble til USB-enheten. Hvis enheten har to USB-kabler, kan du koble til begge to.

**CAUTION - Hard Drive SELF MONITORING SYSTEM has reported that a parameter has exceeded its normal operating range. Dell recommends that you back up your data regularly. A parameter out of range may or may not indicate a potential hard drive problem (FORSIKTIG: Harddiskens SELVOVERVÅKINGSSYSTEM har rapportert at en parameter har overskredet sitt normale driftsintervall. Dell anbefaler at du sikkerhetskopierer dataene dine regelmessig. En parameter utenfor driftsområdet kan innebære et mulig harddiskproblem):** S.M.A.R.Tfeil, muligens feil på harddisken. Kontakt Dell for å få hjelp (se Kontakte Dell på side [69](#page-70-0)).

## **Hardware Troubleshooter (feilsøkingsverktøy for maskinvare)**

Hvis en enhet ikke registreres under konfigureringen av operativsystemet, eller den registreres, men blir feilkonfigurert, kan du bruke **feilsøkingsverktøyet for maskinvare** til å løse inkompatibilitetsproblemet.

Slik starter du feilsøkingsverktøyet for maskinvare:

- **1.** Klikk på **Start** → **Hjelp og støtte**.
- **2.** Skriv hardware troubleshooter (feilsøking av maskinvare) i søkefeltet, og trykk på <Enter> for å starte søket.
- **3.** I søkeresultatene velger du det alternativet som best beskriver problemet. Følg de gjenværende feilsøkingstrinnene.

# <span id="page-52-0"></span>**Dell Diagnostics**

Hvis det oppstår et problem med datamaskinen, utfører du kontrollene som står oppført under Låsing av maskinen og programvareproblemer på side [45](#page-46-0) og kjører Dell Diagnostics før kontakter Dell for teknisk hjelp og veiledning. Vi anbefaler at du skriver ut disse veiledningene før du begynner.

- **MERK:** Programmet Dell Diagnostics  $\mathscr N$ fungerer kun på Dell-maskiner.
- **MERK:** Platen med Drivers and Utilities  $\mathscr{M}$ (Drivere og verktøy) følger kanskje ikke med datamaskinen din.

Se *Spesifikasjoner* på side [72](#page-73-0) for å se gjennom datamaskinens konfigurasjon, og kontroller at enheten du vil teste, vises i System Setupprogrammet og er aktiv.

Kjør Dell Diagnostics fra harddisken eller fra Drivers and Utilities-platen.

### **Starte Dell Diagnostics fra harddisken**

Dell Diagnostics ligger på en skjult partisjon for diagnoseverktøy på harddisken.

- **MERK:** Ta kontakt med Dell for å få  $\mathscr{U}$ hjelp hvis et skjermbilde ikke vises på datamaskinen (se Ta kontakt med Dell på side [69](#page-70-0)).
- **1.** Kontroller at datamaskinen er koblet til en stikkontakt som du vet fungerer.
- **2.** Slå på datamaskinen eller start den på nytt.
- **3.** Når DELL™-logoen vises, trykker du umiddelbart på <F12>. Velg **Diagnostics** (Diagnose) fra oppstartsmenyen, og trykk på <Enter>.

Dette kan starte systemkontroll før oppstart (PSA) på datamaskinen.

- **MERK:** Hvis du venter for lenge slik at operativsystemlogoen vises, venter du til du ser skrivebordet i Microsoft® Windows®. Deretter slår du av datamaskinen og prøver på nytt.
- **MERK:** Hvis du får en melding om at ingen partisjon for diagnoseverktøy er funnet, kjører du Dell Diagnostics fra Drivers and Utilities-platen.

Hvis PSA startes:

- a. PSA begynner å kjøre testene.
- b. Hvis PSA blir fullført, vises følgende melding: "No problems have been found with this system so far. Do you want to run the remaining memory tests? This will take about 30 minutes or more. Do you want to continue? (Recommended). (Det er ikke oppdaget noe problem med systemet så langt. Vil du kjøre de resterende minnetestene? Dette tar 30 minutter eller mer. Vil du fortsette? (Anbefales)).

c. Hvis du har minneproblemer, trykker du på <y>. Hvis ikke trykker du på <n>. Følgende melding vises:

"Booting Dell Diagnostic Utility Partition. Press any key to continue. (Starter Dell Diagnostic Utility Partition. Trykk på en tast for å fortsette.)

d. Trykk på en tast for å gå til vinduet **Choose An Option** (Velg et alternativ).

Hvis PSA ikke startes:

Trykk en tast for å starte Dell Diagnostics fra partisjonen for diagnoseverktøy på harddisken, og gå til vinduet **Velg et alternativ**.

- **4.** Velg testen du vil kjøre.
- **5.** Dersom den støter på problemer under testen, vises en melding med en feilkode og en beskrivelse av problemet. Skriv ned feilkoden og problembeskrivelsen, og kontakt Dell (se Ta kontakt med Dell på side [69\)](#page-70-0) for å få hielp.
- **MERK:** Servicekoden for datamaskinen vises på toppen av hvert testskjermbilde. Servicekoden hjelper deg med å identifisere datamaskinen når du kontakter Dell.
- **6.** Når testene er fullført, lukker du testskjermbildet for å gå tilbake til vinduet **Velg et alternativ**.
- **7.** Hvis du vil avslutte Dell Diagnostics og starte datamaskinen på nytt, klikker du på **Exit** (Avslutt).

### **Starte Dell Diagnostics fra platen Drivere og verktøy**

- **MERK: Platen med Drivers and Utilities** (Drivere og verktøy) følger kanskje ikke med datamaskinen din.
- **1.** Sett inn platen Drivers and Utilities (Drivere og verktøy).
- **2.** Slå av datamaskinen, og start den på nytt. Når DELL™-logoen vises, trykker du på <F12> med én gang.
- **MERK:** Hvis du venter for lenge, slik at operativsystemlogoen vises, må du vente til du ser skrivebordet i Microsoft Windows. Deretter slår du av datamaskinen og prøver på nytt.
- **MERK:** Det neste trinnet endrer oppstartsekvensen bare denne ene gangen. Neste gang startes datamaskinen ifølge enhetene som er spesifisert i systemoppsettprogrammet.

**Bruke støtteverktøy**

- **3.** Når listen med oppstartsenheter vises, merker du **CD/DVD/CD-RW** og trykker på <Enter>.
- **4.** Velg **Boot from CD-ROM** (start fra CD-ROM) fra den viste menyen, og trykk på <Enter>.
- **5.** Tast 1 for å åpne CD-menyen, og trykk på <Enter> for å fortsette.
- **6.** Velg **Run the 32 Bit Dell Diagnostics** (Kjør 32-biters Dell Diagnostics) fra den nummererte listen. Hvis flere versjoner står oppført på listen, velger du den som gjelder for din datamaskin.
- **7.** Velg testen du vil kjøre.
- **8.** Dersom den støter på problemer under testen, vises en melding med en feilkode og en beskrivelse av problemet. Skriv ned feilkoden og problembeskrivelsen, og kontakt Dell (se Ta kontakt med Dell på side [69\)](#page-70-0) for å få hjelp.

**MERK:** Servicekoden for datamaskinen vises på toppen av hvert testskjermbilde. Servicekoden hjelper deg med å identifisere datamaskinen når du kontakter Dell.

- **9.** Når testene er fullført, lukker du testskjermbildet for å gå tilbake til vinduet **Velg et alternativ**.
- **10.** Hvis du vil avslutte Dell Diagnostics og starte datamaskinen på nytt, klikker du på **Exit** (Avslutt).
- **11.** Ta ut platen Drivers and Utilities.

# **Gjenopprette operativsystemet**

Du kan gjenopprette operativsystemet på datamaskinen ved å bruke et av disse alternativene:

**FORSIKTIG: Hvis bruker Dell Factory Image Restore eller operativsystemplaten til å gjenopprette operativsystemet, slettes alle datafiler permanent fra datamaskinen. Hvis det er mulig, bør du sikkerhetskopiere alle data før du bruker disse alternativene.**

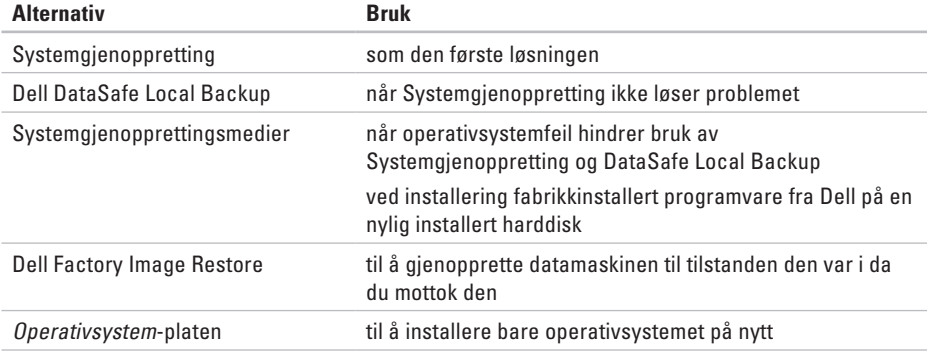

**MERK:** Operativsystem-platen følger kanskje ikke med datamaskinen.

# **Systemgjenoppretting**

Microsoft® Windows® -operativsystemene har et systemgjenopprettingsalternativ som gir deg mulighet til å sette datamaskinen tilbake til en tidligere driftstilstand (uten at det innvirker på datafiler) hvis endringer med maskinvaren, programvaren eller andre systeminnstillinger blir slettet fra datamaskinen under en uønsket driftstilstand. Eventuelle endringer som Systemgienoppretting gjør med datamaskinen, er fullt reversible.

**FORSIKTIG: Foreta regelmessig sikkerhetskopiering av datafilene. Systemgjenoppretting overvåker eller gjenoppretter ikke datafilene.**

### **Starte Systemgjenoppretting**

**1.** Klikk på **Start** .

- **2.** Skriv Systemgjenoppretting i søkefeltet og trykk på <Enter>.
- **MERK:** Vinduet **Brukerkontokontroll** kan bli vist. Hvis du er administrator på datamaskinen, klikker du på **Fortsett**. Ellers tar du kontakt med administratoren for å fortsette den ønskede handlingen.
- **3.** Klikk på **Neste**, og følg instruksjonene på skjermen.

Hvis Systemgjenoppretting ikke løste problemet, kan du angre den siste systemgjenopprettingen.

### **Angre den siste systemgjenopprettingen**

- **MERK:** Før du angrer den siste  $\mathscr{U}$ systemgjenopprettingen, må du lagre og lukke alle åpne filer og avslutte alle åpne programmer. Du må ikke endre, åpne eller slette eventuelle filer eller programmer før systemgjenopprettingen er fullført.
- **1.** Klikk på **Start** .
- **2.** Skriv Systemgjenoppretting i søkefeltet og trykk på <Enter>.
- **3.** Klikk på **Angre siste gjenoppretting**, klikk på **Neste** og følg instruksjonene på skjermen.

# <span id="page-58-0"></span>**Dell DataSafe Local Backup**

- **FORSIKTIG: Bruk av Dell DataSafe Local Backup til å gjenopprette operativsystemet vil permanent fjerne alle programmer og drivere som ble installert etter at du mottok datamaskinen. Lag sikkerhetskopier av programmer du trenger å installere på datamaskinen, før du bruker Dell DataSafe Local Backup. Bruk Dell DataSafe Local Backup bare hvis Systemgjenoppretting ikke løste problemet med operativsystemet.**
- **FORSIKTIG: Selv om Dell Datasafe Local Backup er laget for å ta vare på datafiler på datamaskinen, anbefales det at du sikkerhetskopierer datafilene før du bruker Dell DataSafe Local Backup.**
- **MERK:** Dell DataSafe Local Backup er kanskje ikke tilgjengelig i alle områder.

#### **Gjenopprette operativsystemet**

**MERK:** Hvis Dell DataSafe Local Backup ikke er tilgjengelig på din datamaskin, bruker du Dell Factory Image Restore (se Dell Factory Image Restore på side [61\)](#page-62-0) til å gjenopprette operativsystemet.

Du kan bruke Dell DataSafe Local Backup til å gjenopprette harddisken til driftstilstanden den hadde da du kjøpte datamaskinen, uten at datafilene slettes.

Med Dell DataSafe Local Backup kan du:

- • Sikkerhetskopiere og gjenopprette datamaskinen til en tidligere driftstilstand
- Lage systemgienopprettingsmedier

### **Dell DataSafe Local Backup Basic**

Slik gjenoppretter du operativsystemet og fabrikkinstallert programvare fra Dell uten at datafilene slettes:

- **1.** Slå av datamaskinen.
- **2.** Koble fra alle enheter (USB-stasjon, skriver og så videre) som er koblet til datamaskinen, og ta ut en eventuell harddisk som nylig er lagt til.
- **MERK:** Ikke koble fra strømadapteren.
- **3.** Slå på datamaskinen.
- **4.** Når DELL™-logoen vises, trykker du på <F8> flere ganger for å få tilgang til vinduet **Advanced Boot Options** (Avanserte oppstartsalternativer).
- **MERK:** Hvis du venter for lenge, slik at operativsystemlogoen vises, må du vente til du ser skrivebordet i Microsoft Windows. Deretter slår du av datamaskinen og prøver på nytt.
- **5.** Velg **Repair Your Computer** (Reparer datamaskinen).
- **6.** Velg **Dell DataSafe Restore and Emergency Backup** fra menyen **System Recovery Options** (Systemgjenopprettingsvalg), og følg instruksjonene på skjermen.
- **MERK:** Gjenopprettingsprosessen kan ta en  $\mathscr{U}$ time eller mer, avhengig av størrelsen på dataene som skal gjenopprettes.
- **MERK:** Hvis du vil ha mer informasjon, kan  $\mathscr{M}$ du se kunnskapsbaseartikkelen 353560 på **support.dell.com**.

### **Oppgradere til Dell DataSafe Local Backup Professional**

**MERK: Dell DataSafe Local Backup** Professional kan være installert på datamaskinen hvis du bestilte det da du kjøpte den.

Dell DataSafe Local Backup Professional gir tilleggsfunksjoner som lar deg:

- • Sikkerhetskopiere og gjenopprette datamaskinen basert på filtyper
- • Sikkerhetskopiere filer til en lokal lagringsenhet
- • Planlegge automatiserte sikkerhetskopier Slik oppgraderer du til Dell DataSafe Local Backup Professional:
- **1.** Klikk på ikonet for Dell DataSafe Local Backup i systemstatusfeltet på Windows-skrivebordet.
- **2.** Klikk på **Upgrade Now!** (Oppgrader nå)
- **3.** Følg veiledningen på skjermen.

# <span id="page-61-0"></span>**Systemgjenopprettingsmedier**

**FORSIKTIG: Selv om** 

**systemgjenopprettingsmediene er laget for å ta vare på datafiler på datamaskinen, anbefales det at du sikkerhetskopierer datafilene før du bruker mediene til å gjenopprette operativsystemet.**

Du kan bruke systemgjenopprettingsmediene, som du laget ved hjelp av Dell DataSafe Local Backup, til å sette harddisken tilbake til driftstilstanden den var i da du kjøpte datamaskinen, uten at datafilene slettes.

Bruk systemgjenopprettingsmediene i disse tilfellene:

- • Operativsystemfeil som hindrer bruk av gjenopprettingsalternativer som er installert på datamaskinen.
- • Harddiskfeil som hindrer gjenoppretting av data

Slik gjenoppretter du Dell-fabrikkbildet på datamaskinen ved å bruke systemgjenopprettingsmediene:

- **1.** Sett inn systemgjenopprettingsplaten eller USB-pinnen, og start datamaskinen på nytt.
- **2.** Når DELL™-logoen vises, trykker du umiddelbart på <F12>.
- **MERK:** Hvis du venter for lenge, slik at operativsystemlogoen vises, må du vente til du ser skrivebordet i Microsoft Windows. Deretter slår du av datamaskinen og prøver på nytt.
- **3.** Velg riktig oppstartsenhet fra listen, og trykk på <Enter>.
- **4.** Følg veiledningen på skjermen.

### <span id="page-62-0"></span>**Dell Factory Image Restore**

- **FORSIKTIG: Hvis du bruker Dell Factory Image Restore til å gjenopprette operativsystemet, slettes alle data fra harddisken permanent, og også alle programmer eller drivere du har installert etter at du mottok maskinen. Hvis det er mulig, bør du sikkerhetskopiere alle data før du bruker dette alternativet. Bruk Dell Factory Image Restore bare hvis Systemgjenoppretting ikke løste problemet med operativsystemet.**
- $\mathscr{U}$
- **MERK:** Dell Factory Image Restore er kanskje ikke tilgjengelig i enkelte land eller på visse datamaskiner.
- 

**MERK:** Hvis Dell Factory Image Restore ikke er tilgjengelig på din datamaskin, bruker du Dell DataSafe Local Backup (se Dell DataSafe Local Backup på side [57\)](#page-58-0) til å gienopprette operativsystemet.

Bruk Dell Factory Image Restore bare som siste utvei for å gjenopprette operativsystemet. Dette alternativet gjenoppretter harddisken til den tilstanden den var i da du kjøpte datamaskinen. Eventuelle programmer og filer du har lagt til siden du kjøpte maskinen — også datafiler slettes for godt fra datamaskinen. Datafiler er dokumenter, regneark, e-postmeldinger, digitale bilder, musikkfiler osv. Hvis det er mulig, sikkerhetskopierer du alle data før du bruker Dell Factory Image Restore.

### **Starte Dell Factory Image Restore**

- **1.** Slå på datamaskinen.
- **2.** Når DELL™-logoen vises, trykker du på <F8> flere ganger for å få tilgang til vinduet **Advanced Boot Options** (Avanserte oppstartsalternativer).
- **MERK:** Hvis du venter for lenge, slik at operativsystemlogoen vises, må du vente til du ser skrivebordet i Microsoft Windows. Deretter slår du av datamaskinen og prøver på nytt.
- **3.** Velg **Repair Your Computer** (Reparer datamaskinen).

Vinduet **System Recovery Options** (Alternativer for systemgjenoppretting) vises.

- **4.** Velg et tastaturoppsett og klikk på **Next** (Neste).
- **5.** Logg på som lokal bruker for å få tilgang til alternativene for gjenoppretting. Skriv administrator i feltet **User name** (Brukernavn) for å få tilgang til ledeteksten, og klikk deretter på **OK**.
- **6.** Klikk på **Dell Factory Image Restore**. Velkomstskjermbildet for **Dell Factory Image Restore** vises.
- **MERK:** Det kan hende at du må velge **Dell Factory Tools** og deretter **Dell Factory Image Restore**, avhengig av konfigurasjonen.
- **7.** Klikk på **Neste**.

Vinduet **Confirm Data Deletion** (Bekreft sletting av data) vises.

- **MERK:** Hvis du ikke vil fortsette med Dell Factory Image Restore, klikker du på **Cancel** (Avbryt).
- **8.** Merk av i avmerkingsboksen for å bekrefte at du vil fortsette å reformatere harddisken og gjenopprette systemprogramvaren til fabrikktilstanden, og klikk deretter på **Neste**. Gjenopprettingsprosessen starter, og den kan bruke fem minutter eller mer på å fullføre. En melding vises når operativsystemet og fabrikkinstallerte programmer er gjenopprettet til fabrikktilstand.
- **9.** Klikk på **Finish** (Fullfør) for å starte datamaskinen på nytt.

# **Få hjelp**

Hvis du støter på problemer med datamaskinen, kan du utføre følgende trinn for å diagnostisere og feilsøke problemet:

- **1.** Se Problemløsing på side [39](#page-40-0) hvis du vil ha informasjon om og fremgangsmåter for løsing av problemet datamaskinen din har.
- **2.** Se Dell Diagnostics på side [51](#page-52-0) hvis du vil ha fremgangsmåter for hvordan du kjører Dell™ Diagnostics.
- **3.** Fyll ut Sjekkliste for diagnostisering på side [68](#page-69-0).
- **4.** Bruk Dells store utvalg av elektroniske tjenester, som er tilgjengelige på Dells webområde for brukerstøtte (**support.dell.com**), for å få hjelp til installasjon og feilsøking. Se Internetttjenester på side [64](#page-65-0) hvis du vil ha en mer utfyllende liste over Dells brukerstøtte på **Internett**
- **5.** Hvis de foregående trinnene ikke løser problemet, kan du se Før du ringer på side [67.](#page-68-0)
- **MERK:** Ring Dell Support fra en telefon nær datamaskinen, slik at støttepersonellet kan hjelpe til med nødvendig framgangsmåte.
- **MERK:** Dells ekspresservicekode er ikke tilgiengelig i alle land.

Oppgi ekspresservicekoden når du blir bedt om det gjennom Dells automatiske telefonsystem, slik at samtalen kan overføres direkte til riktig støttepersonell. Hvis du ikke har en ekspresservicekode, åpner du mappen **Dell Accessories** (Dell-tilbehør), dobbeltklikker på ikonet **Express Service Code** og følger instruksene.

**MERK:** Noen av tjenestene er ikke alltid tilgjengelige på alle steder utenfor det kontinentale USA. Ring nærmeste Dell-representant for informasjon om tilgjengelighet.

**Få hjelp**

# **Teknisk støtte og kundeservice**

Dells brukerstøtte og kundeservice er tilgjengelig for å svare på spørsmål om Dellmaskinvare. Støttepersonellet hos Dell benytter datamaskinbaserte diagnosetester for å gi raske og nøyaktige svar.

Når du skal kontakte Dells brukerstøtte, kan du se Før du ringer på side [67](#page-68-0) der du finner kontaktinformasjonen for din region, eller gå til **support.dell.com**.

# **DellConnect**

DellConnect™ er et enkelt verktøy for Internett-tilgang som gir en medarbeider hos Dells service- og støttetjeneste tilgang til datamaskinen din gjennom en bredbåndstilkobling, for å diagnostisere problemet og reparere det under ditt oppsyn. Gå til **www.dell.com**/**DellConnect**. for mer informasjon.

## <span id="page-65-0"></span>**Internett-tjenester**

På følgende webområder kan du lære mer om produkter og tienester fra Dell:

- • **www.dell.com**
- • **www.dell.com/ap** (kun for land i Asia/ stillehavsområdene)
- • **www.dell.com/jp** (kun for Japan)
- • **www.euro.dell.com** (kun for Europa)
- • **www.dell.com/la** (land i Latin-Amerika og Karibia)
- • **www.dell.ca** (kun for Canada)

Du får tilgang til Dells kundestøtte via følgende webområder og e-postadresser:

### **Dells webområder for kundestøtte**

- • **support.dell.com**
- • **support.jp.dell.com** (kun for Japan)
- • **support.euro.dell.com** (kun for Europa)
- • **supportapj.dell.com** (bare Asia/ Stillehavsområdet)

### **E-postadresser for Dells brukerstøtte**

- • **mobile\_support@us.dell.com**
- • **support@us.dell.com**
- • **la-techsupport@dell.com** (kun for land i Latin-Amerika og Karibia)
- • **apsupport@dell.com** (kun for land i Asia/ stillehavsområdene)

### **E-postadresser til Dell Marketing and Sales (markedsføring og salg hos Dell)**

- • **apmarketing@dell.com** (kun for land i Asia/ stillehavsområdene)
- • **sales\_canada@dell.com** (kun for Canada)

### **FTP (Anonymous File Transfer Protocol)**

### • **ftp.dell.com**

Logg på som bruker: anonymous, og bruk e-postadressen din som passord.

# **Automatisk bestillingsstatustjeneste**

Gå til **support.dell.com**, eller ring den automatiske bestillingsstatustjenesten for å forhøre deg om statusen til et produkt du har bestilt fra Dell. Et opptak spør etter nødvendig informasjon for å finne og avgi rapport om bestillingen.

Hvis du har et problem med bestillingen, for eksempel manglende deler, feil deler eller feilfakturering, tar du kontakt med Dell for å få kundestøtte. Ha fakturaen eller følgeseddelen for hånden når du ringer.

Se Kontakte Dell på side [69](#page-70-0) for å finne telefonnummeret du må ringe i regionen din.

# **Produktinformasjon**

Hvis du trenger informasjon om andre produkter fra Dell eller vil legge inn en bestilling, kan du gå til **www.dell.com**. Hvis du ønsker å finne telefonnummeret du må ringe for din region, eller snakke med en av selgerne våre, kan du se Kontakte Dell på side [69.](#page-70-0)

# **Tilbakelevering av varer for garantireparasjon eller kreditt**

Gjør følgende for å klargjøre alle produkter som skal returneres for reparasjon eller kreditt:

- **MERK:** Før du returnerer produktet til  $\mathscr U$ Dell, må du sørge for å sikkerhetskopiere alle eventuelle data på harddisken og på alle eventuelle andre lagringsenheter på produktet. Fjern all konfidensiell, rettighetsbeskyttet og personlig informasjon, i tillegg til flyttbare medier som CD-er / DVD-er / Blu-ray-plater og mediekort. Dell er ikke ansvarlig for den konfidensielle, rettighetsbeskyttede eller personlige informasjonen, data som går tapt eller blir ødelagt, eller flyttbare medier som går tapt eller blir ødelagt, som følger med produktet når du returnerer det.
- **1.** Ring til Dell for å få et RMA-nummer (Return Material Authorization), og skriv dette klart og tydelig på utsiden av esken. Se Kontakte Dell på side [69](#page-70-0) for å finne telefonnummeret du må ringe i regionen din.
- **2.** Legg ved en kopi av fakturaen og et brev som beskriver årsaken til returen.
- **3.** Legg ved en kopi av sjekklisten for diagnostisering (Se Sjekkliste for diagnostisering på side [68](#page-69-0)) og merk av testene du har gjennomført og feilmeldinger du har fått fra Dell Diagnostics (se Dell Diagnostics på side [51\)](#page-52-0).
- **4.** Legg ved alt tilbehør som hører med produktet/produktene som returneres (strømadapterkabel, programvare, håndbøker osv.), hvis det returneres mot kreditt.
- **5.** Pakk ned utstyret som skal returneres, i originalemballasjen (eller tilsvarende).
- **MERK:** Du er ansvarlig for fraktutgiftene. Du er også ansvarlig for å forsikre ethvert produkt du returnerer, og du påtar deg risikoen for tap under transporten til Dell. Pakker kan ikke sendes som postoppkrav.
- **MERK:** Returvarer som ikke oppfyller Ø kravene ovenfor, vil bli avvist hos Dells mottaksavdeling og returnert til kunden.

## <span id="page-68-0"></span>**Før du ringer**

- - **MERK:** Ha ekspresservicekoden for hånden når du ringer. Denne koden gjør at Dells automatiske støttetelefonsystem raskere kan sette deg over til rette vedkommende. Du kan også bli spurt om servicekoden (på baksiden av datamaskinen).

### **Finne servicekoden og ekspresservicekoden**

Servicekoden og ekspresservicekoden for datamaskinen finner du på en etikett på baksiden av datamaskinen.

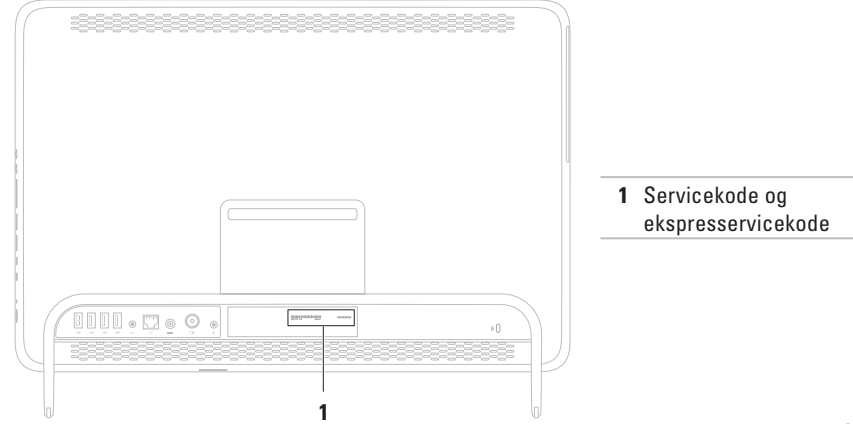

**Få hjelp**

Husk å fylle ut følgende sjekkliste for diagnostisering. Slå på datamaskinen, hvis det er mulig, før du ringer til Dell for å få hielp, og ring fra en telefon i nærheten av datamaskinen. Du kan bli bedt om å skrive kommandoer på tastaturet, formidle detaljert informasjon under operasjoner eller prøve andre feilsøkingstrinn som bare kan utføres på selve datamaskinen. Sørg for å ha dokumentasjonen for datamaskinen for hånden.

#### <span id="page-69-0"></span>**Sjekkliste for diagnostisering**

- • Navn:
- • Dato:
- • Adresse:
- • Telefonnummer:
- • Servicekode (strekkode på baksiden av datamaskinen):
- • Ekspresservicekode:
- • RMA-nummer (Return Material Authorization) (hvis dette er gitt av kundestøtteteknikeren hos Dell):
- • Operativsystem og versjon:
- • Enheter:
- • Utvidelseskort:
- • Er du koblet til et nettverk? Ja/Nei
- • Nettverk, versjon og nettverkskort:
- • Programmer og versjoner:

Slå opp i dokumentasjonen for operativsystemet for å finne innholdet i oppstartsfilene på datamaskinen. Hvis datamaskinen er koblet til en skriver, skal alle disse filene skrives ut. Ellers må du skrive ned innholdet i hver fil før du ringer til Dell.

- • Feilmelding, signalkode eller diagnosekode:
- • Beskrivelse av problemet og feilsøkingsprosedyrer du har utført:

# <span id="page-70-0"></span>**Kontakte Dell**

Kunder i USA kan ringe 800-WWW-DELL (800-999-3355).

**MERK:** Hvis du ikke har en aktiv Internetttilkobling, kan du finne kontaktinformasjon på fakturaen, følgeseddelen, regningen eller i Dells produktkatalog.

Dell tilbyr flere elektroniske og telefonbaserte støtte- og servicealternativer. Tilgjengelighet varierer etter land og produkt, og noen tjenester er kanskje ikke tilgjengelige i ditt område.

Gjør følgende hvis du vil kontakte Dell med spørsmål vedrørende salg, teknisk støtte eller kundeservice:

#### **1.** Gå til **www.dell.com/ContactDell** .

- **2.** Velg land eller område.
- **3.** Velg den aktuelle tjeneste- eller kundestøttekoblingen basert på behov.
- **4.** Velg den måten å kontakte Dell på som passer best for deg

# **Finne mer informasjon og ressurser**

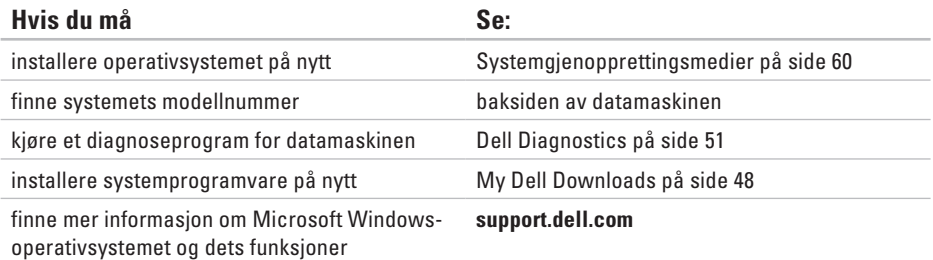

oppgradere datamaskinen med nytt eller mer minne, eller en ny harddisk

installere eller fjerne en slitt eller defekt del

*Service Manual* (servicehåndbok) på **support.dell.com/manuals**

**MERK:** I noen land kan det å åpne  $\mathscr{M}$ datamaskinen og bytte ut deler gjøre garantien ugyldig. Sjekk reglene for garanti og tilbakelevering før du begynner å jobbe inne i datamaskinen.
<span id="page-72-0"></span>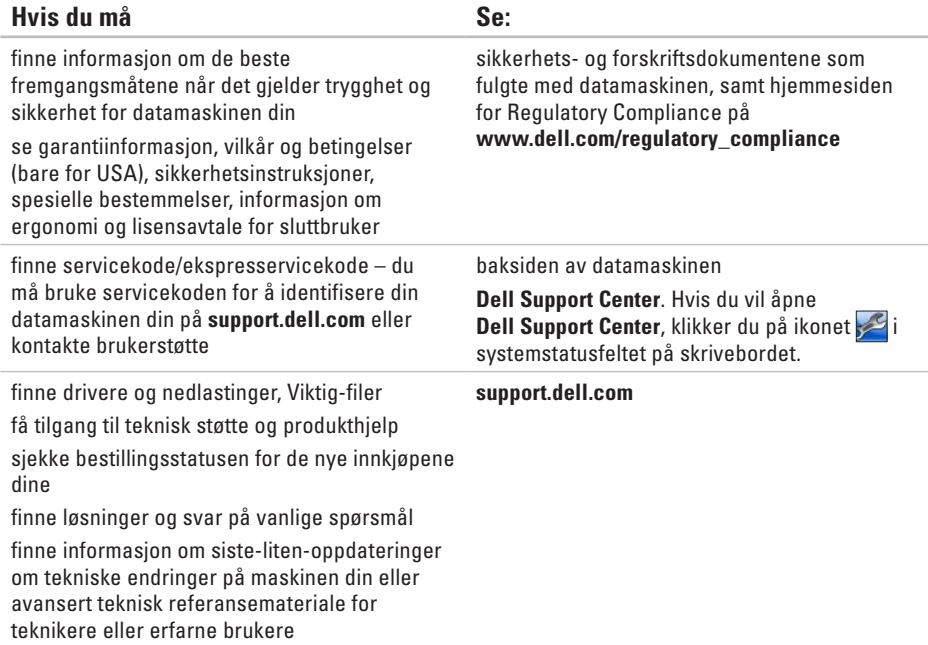

<span id="page-73-0"></span>Dette avsnittet gir informasjon som du kanskje trenger når du konfigurerer, oppdaterer drivere for og oppgraderer datamaskinen din.

**MERK:** Tilbudene kan variere fra sted til sted. Du finner mer informasjon om konfigurasjonen  $\mathscr{U}$ av datamaskinen, i delen **Om systemet** i **Dell kundestøttesenter**. Hvis du vil åpne **Dell**  kundestøttesenter, klikker du på ikonet i systemstatusfeltet på skrivebordet.

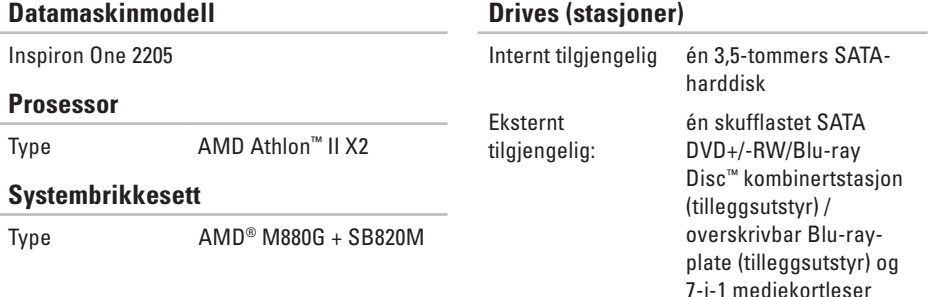

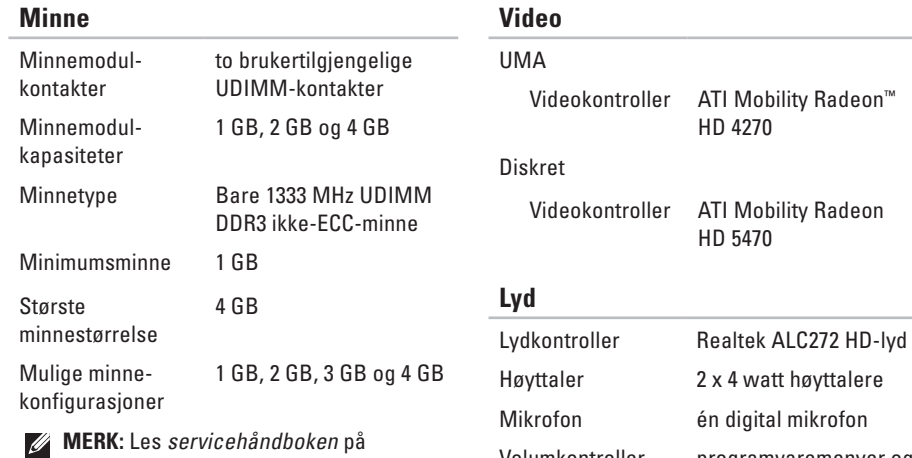

**support.dell.com/manuals** for å finne instruksjoner for minneoppgradering.

#### Volumkontroller programvaremenyer og mediekontroller

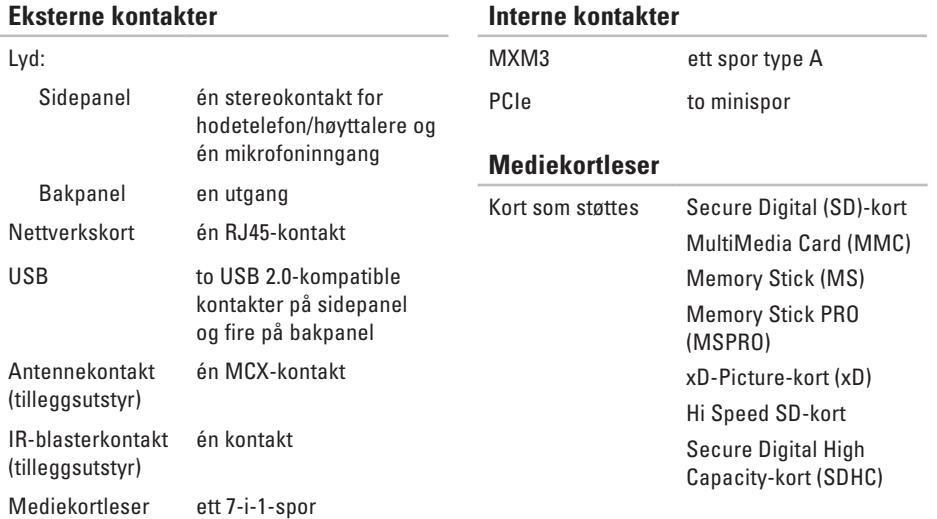

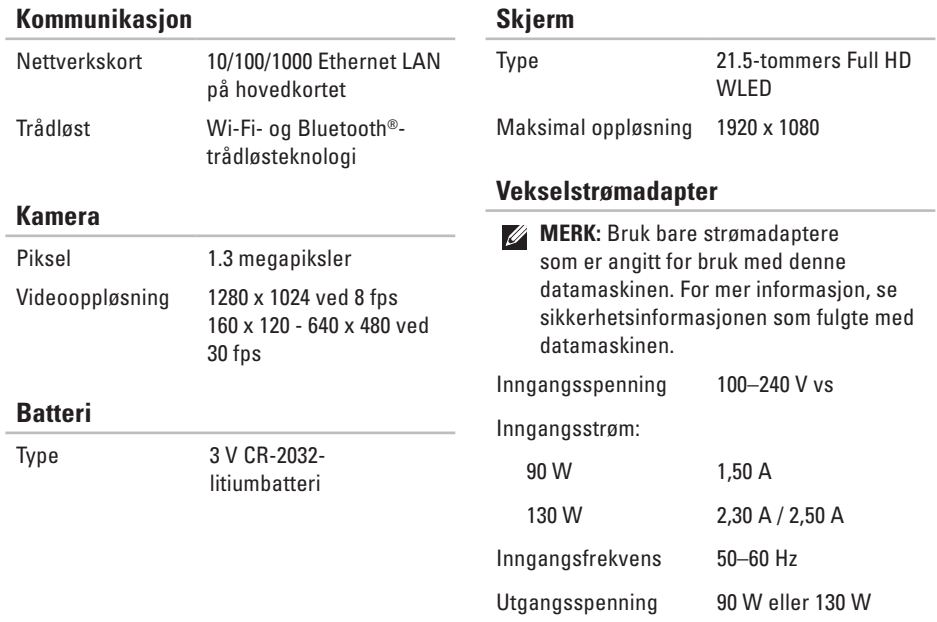

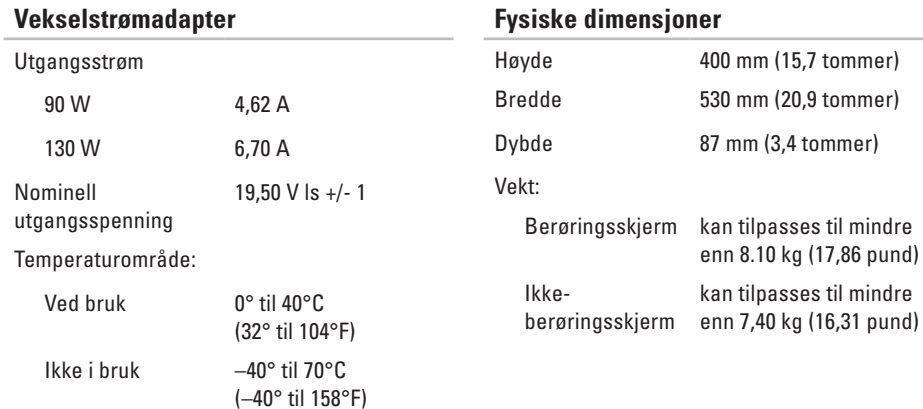

#### **Datamaskinmiljø**

Temperaturområde:

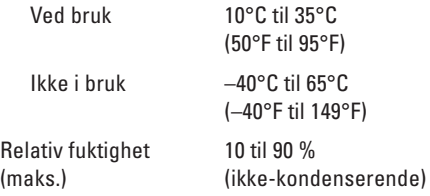

Maksimal vibrasjon (med bruk av et spektrum for stokastisk vibrering som simulerer brukermiljø):

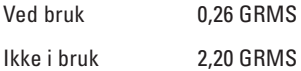

Høyde over havet (maks.):

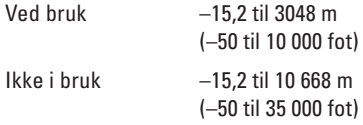

#### **Datamaskinmiljø**

Maksimumsstøt (for bruk — målt mens Dell Diagnostics kjører på harddisken og med en 2 ms halvsinuspuls; for ikke i bruk — målt når harddiskens hode er parkert og med en 2-ms halvsinuspuls):

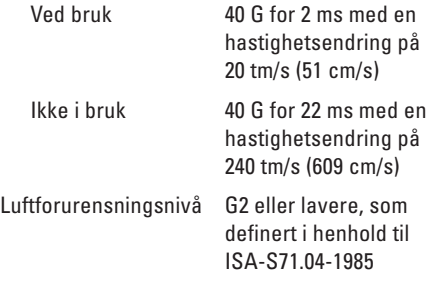

# **Tillegg**

## **Produktmerknad for Macrovision**

Dette produktet inneholder teknologi for opphavsrettsbeskyttelse som er beskyttet av metodekrav for bestemte amerikanske patenter og andre åndsverksrettigheter som eies av Macrovision Corporation og andre rettighetseiere. Bruk av denne teknologien for opphavsrettsbeskyttelse må godkjennes av Macrovision Corporation og er ment for hjemmebruk og andre begrensede visningsområder, med mindre annet er godkjent av Macrovision Corporation. Omvendt konstruksjon eller demontering er forbudt.

## **Informasjon for NOM, eller offisiell meksikansk standard (bare for Mexico)**

Informasjonen nedenfor leveres med enheten(e) som beskrives i dette dokumentet, i henhold til kravene i NOM-standarden:

#### **Importør:**

Dell México S.A. de C.V.

Paseo de la Reforma 2620 - 11°

Col. Lomas Altas

11950 México, D.F.

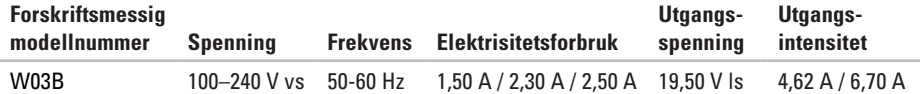

Les sikkerhetsanvisningene som fulgte med datamaskinen hvis du vil ha mer informasjon.

Hvis du vil ha mer informasjon om beste praksis for sikkerhet, går du til Regulatory Compliancehjemmesiden på **www.dell.com/regulatory\_compliance**.

## **Stikkord**

aktivitetslampe for harddisk **[23](#page-24-0)** alternativer for ny installering av systemet **[55](#page-56-0)** av/på-knapp og strømlampe **[23](#page-24-0)**

## **B**

**A**

bevegelser

berøringsskjerm **[34](#page-35-0)**

## **D**

datamaskinfunksjoner **[36](#page-37-0)** datamaskin, konfigurere **[5](#page-6-0)** DellConnect **[64](#page-65-0)** Dell Diagnostics **[51](#page-52-0)** Dell Factory Image Restore **[61](#page-62-0)** Dells kundestøttesenter **[47](#page-48-0)**

Dell Stage **[32](#page-33-0)** drivere og nedlastinger **[71](#page-72-0)** DVD-er, spille av og lage **[37](#page-38-0)**

### **E**

e -postadresser for teknisk støtte **[65](#page-66-0)** e-postadresser for kundestøtte **[65](#page-66-0)**

#### **F**

finne mer informasjon **[70](#page-71-0)** forsendelse av produkter for retur eller reparasjon **[66](#page-67-0)** FTP-pålogging, anonym **[65](#page-66-0)**

#### **G**

gjenopprette fabrikkavbildning **[61](#page-62-0)**

## **H**

Hardware Troubleshooter (feilsøkingsverktøy for maskinvare) **[50](#page-51-0)**

hjelp

få hjelp og kundestøtte **[63](#page-64-0)** hodetelefoner kontakt **[23](#page-24-0)**

#### **I** Internett-leverandør Internett-leverandør **[20](#page-21-0)** Internett-tilkobling **[20](#page-21-0)**

## **K**

kablet nettverk nettverkskabel, koble til **[8](#page-9-0)** koble til til Internett **[20](#page-21-0)** Konfigurere, før du starter **[5](#page-6-0)**

kontakte Dell **[69](#page-70-0)** kontakte Dell på Internett **[69](#page-70-0)** kundeservice **[64](#page-65-0)**

## **L**

løse problemer **[39](#page-40-0)** luftstrøm, sørge for **[5](#page-6-0)**

## **M**

maskinvareproblemer diagnostisere **[50](#page-51-0)** Mediekortleser **[22](#page-23-0)** mikrofonkontakt **[23](#page-24-0)** minneproblemer løse **[44](#page-45-0)**

## **N**

nettverkstilkobling løse **[42](#page-43-0)**

#### **Stikkord**

## **P**

plater bruke **[26](#page-27-0)** problemer, løse **[39](#page-40-0)** produkter informasjon og kjøp **[65](#page-66-0)**

programvarefunksjoner **[36](#page-37-0)** programvareproblemer **[45](#page-46-0)**

## **R**

ressurser, finne flere **[70](#page-71-0)** retur ved garanti **[66](#page-67-0)**

#### **S**

sjekkliste for diagnose **[68](#page-69-0)** spesifikasjoner **[72](#page-73-0)** strømproblemer, løse **[43](#page-44-0)** systemmeldinger **[48](#page-49-0)**

## **T**

trådløs nettverkstilkobling **[42](#page-43-0)** TV-tuner konfigurere **[11](#page-12-0)**

#### **V**

ventilasjon, sikring **[5](#page-6-0)**

#### **W**

webområder for kundestøtte hele verden **[64](#page-65-0)** Windows konfigurasjon **[17](#page-18-0)** reinstallere **[55](#page-56-0)** veiviser for programkompatibilitet **[45](#page-46-0)**

www.dell.com | support.dell.com